# <span id="page-0-0"></span>管理人员

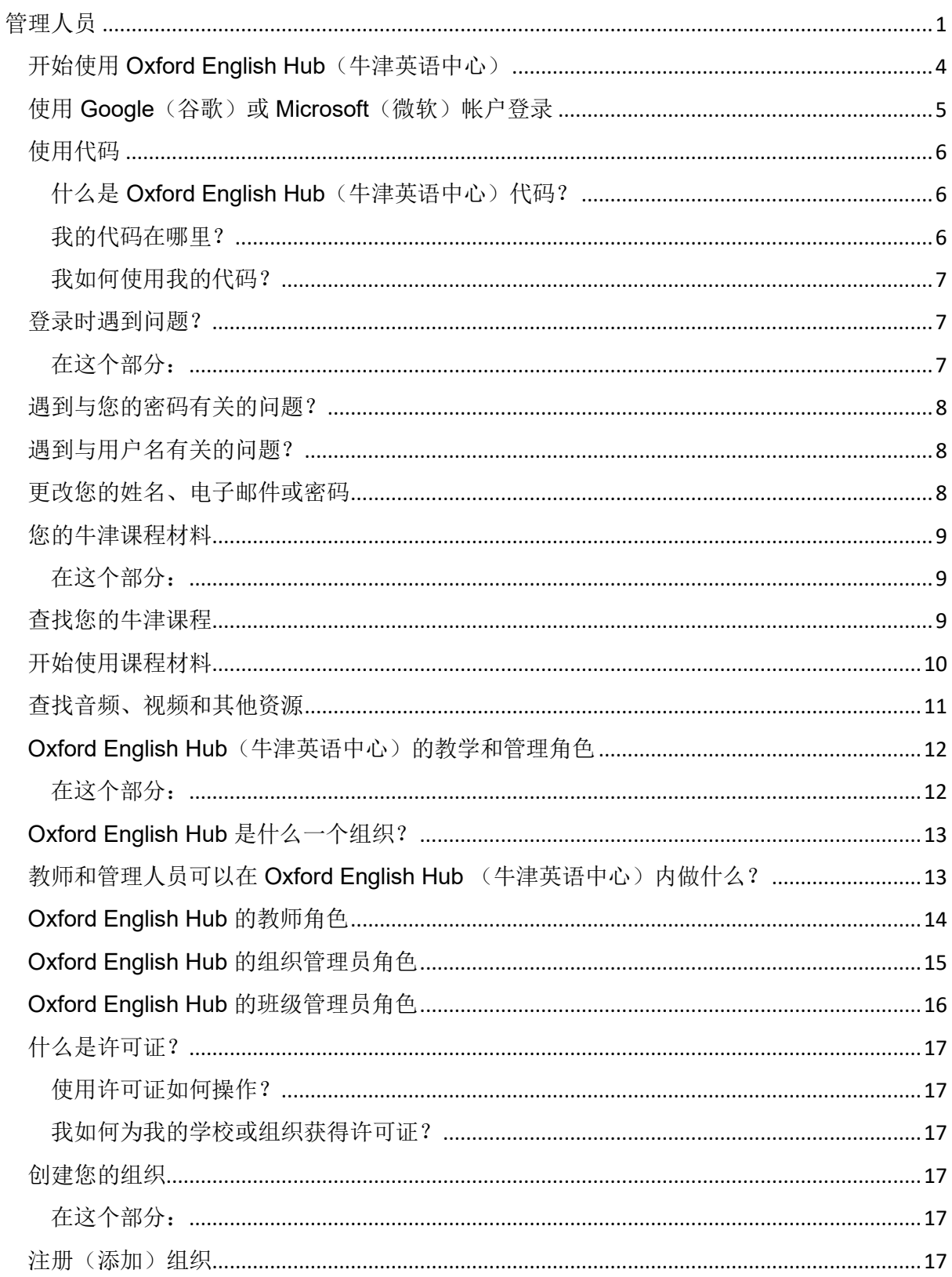

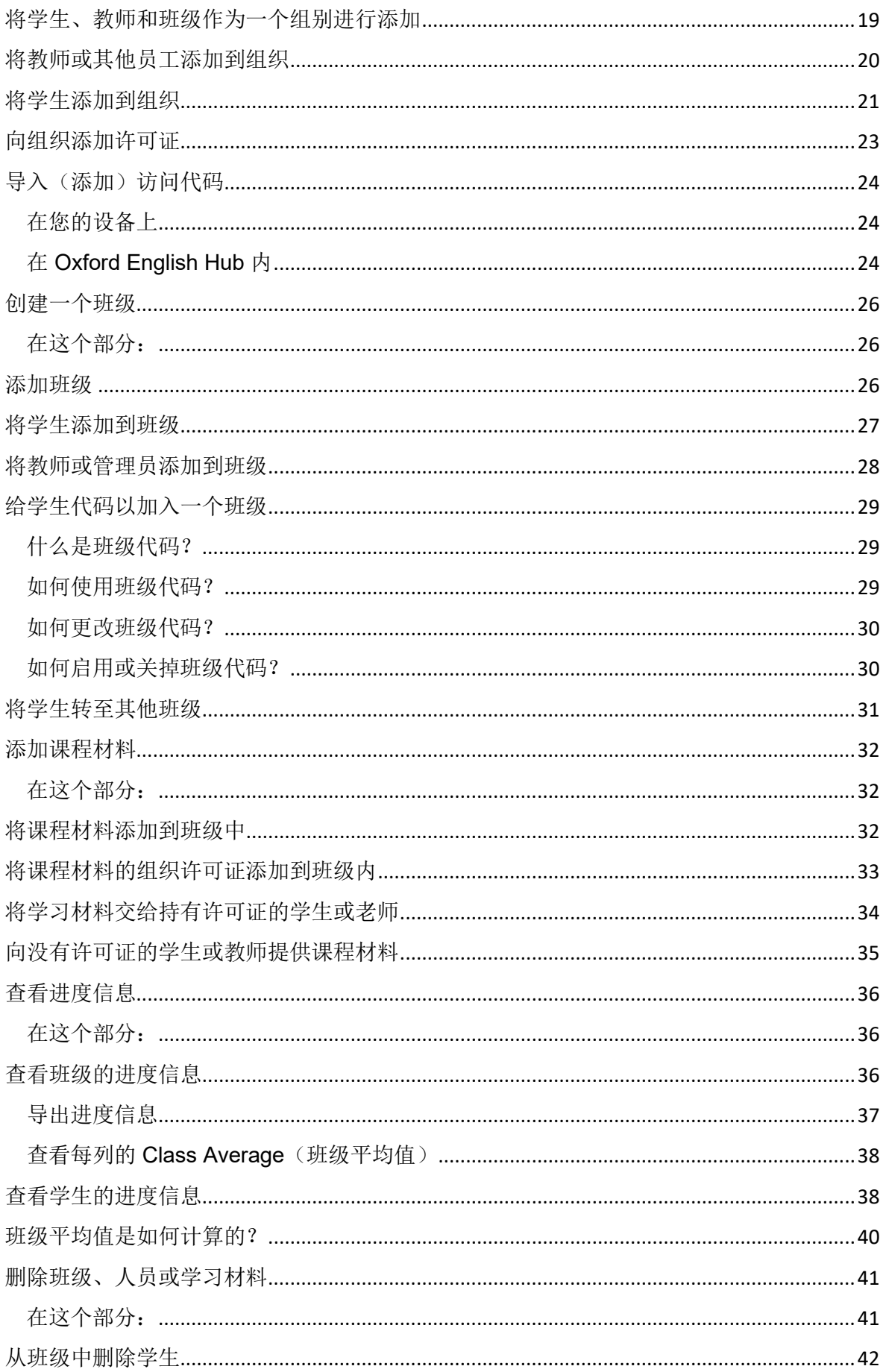

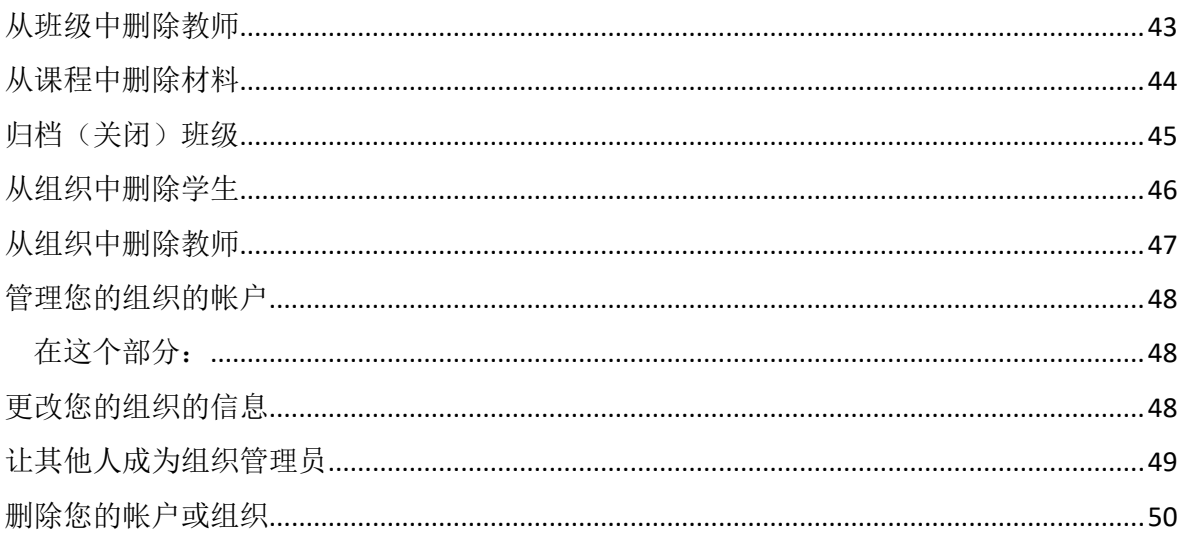

# <span id="page-3-0"></span>入门指南

### 在这个部分:

- 开始使用 Oxford English Hub (牛津英语中心)
- 使用 Google (谷歌)或 Microsoft (微软) 帐户登录
- 使用代码

# 开始使用 **Oxford English Hub**(牛津英语中心)

您可以使用以下这些网站已经注册的现有用户名和密码登入 Oxford English Hub:

- Oxford Learn (牛津学习)
- Oxford Learner's Bookshelf (牛津学习者书架)
- Oxford Learner's Dictionaries (牛津学习者字典)
- Oxford Online Practice(牛津在线练习)
- Oxford Teacher's Club (牛津教师中心)

如果您创建一个新的 Oxford ID,您将无法从 Oxford English Hub 中访问已于其他 Oxford ID 帐户所拥有的材料。

如果您想在 Oxford English Hub 访问这些材料,请继续使用您的 Oxford ID。

- 1. 使用您的 Oxford ID 登录。没有 Oxford ID ? 请选[择注册](https://englishhub.oup.com/register)。
- 2. 填写表格。
- 3. 选择 Create my account (创建我的帐户),然后选择 Continue (继续)。
- 4. 您将看到登录屏幕。输入您的用户名和密码进行登录。

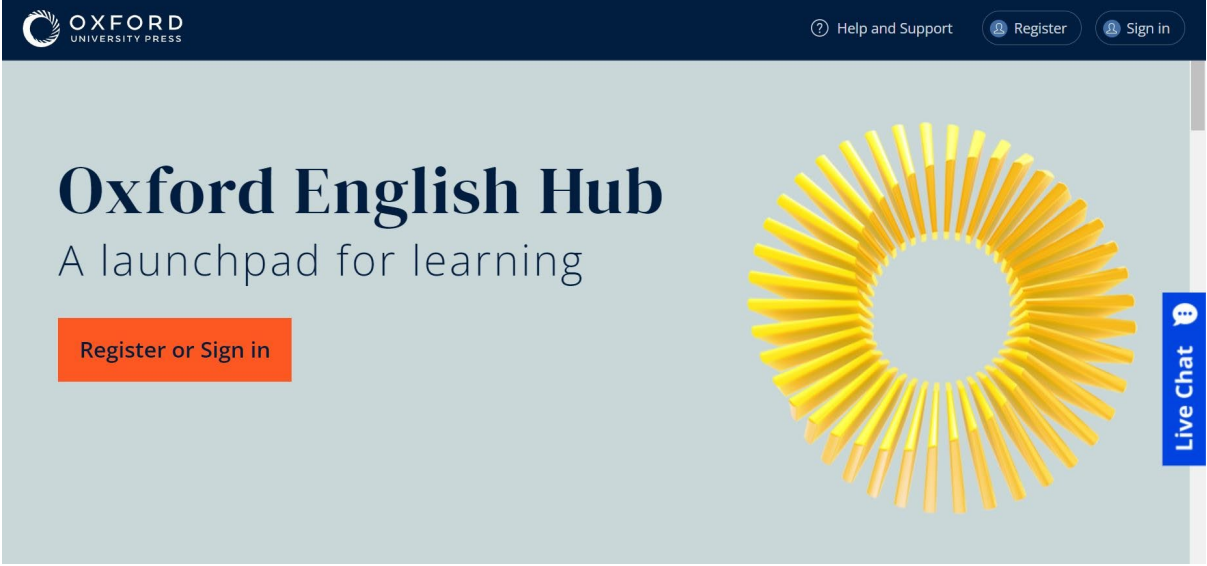

**Register** (注册) 或 Sign in (登录) 以开始使用 Oxford English Hub。

为设置并准备使用 Oxford English Hub(牛津英语中心)而需要知道的种种。

# <span id="page-4-0"></span>使用 **Google**(谷歌)或 **Microsoft**(微软)帐户登录

将 Google(谷歌)或 Microsoft(微软)帐户添加到您的 Oxford ID 后,您就可以使 用 Google (谷歌) 或 Microsoft (微软) 登录。

#### 目前,您不能使用其他服务登录。

- 1. 使用您的 Oxford ID 登录。
- 2. 选择您的个人档案。
- 3. 选择 **Edit my account**(编辑我的帐户)。
- 4. 选择 **Add/Remove a Google or Microsoft account**(添加**/**删除 **Google** 或 **Microsoft** 帐户)。
- 5. 选择您要使用的 Google 或 Microsoft 帐户。
- 6. 确认您的 Oxford ID 密码。
- 7. 选择 **Next**(下一步)。
- 8. 选择 **Done**(完成)。

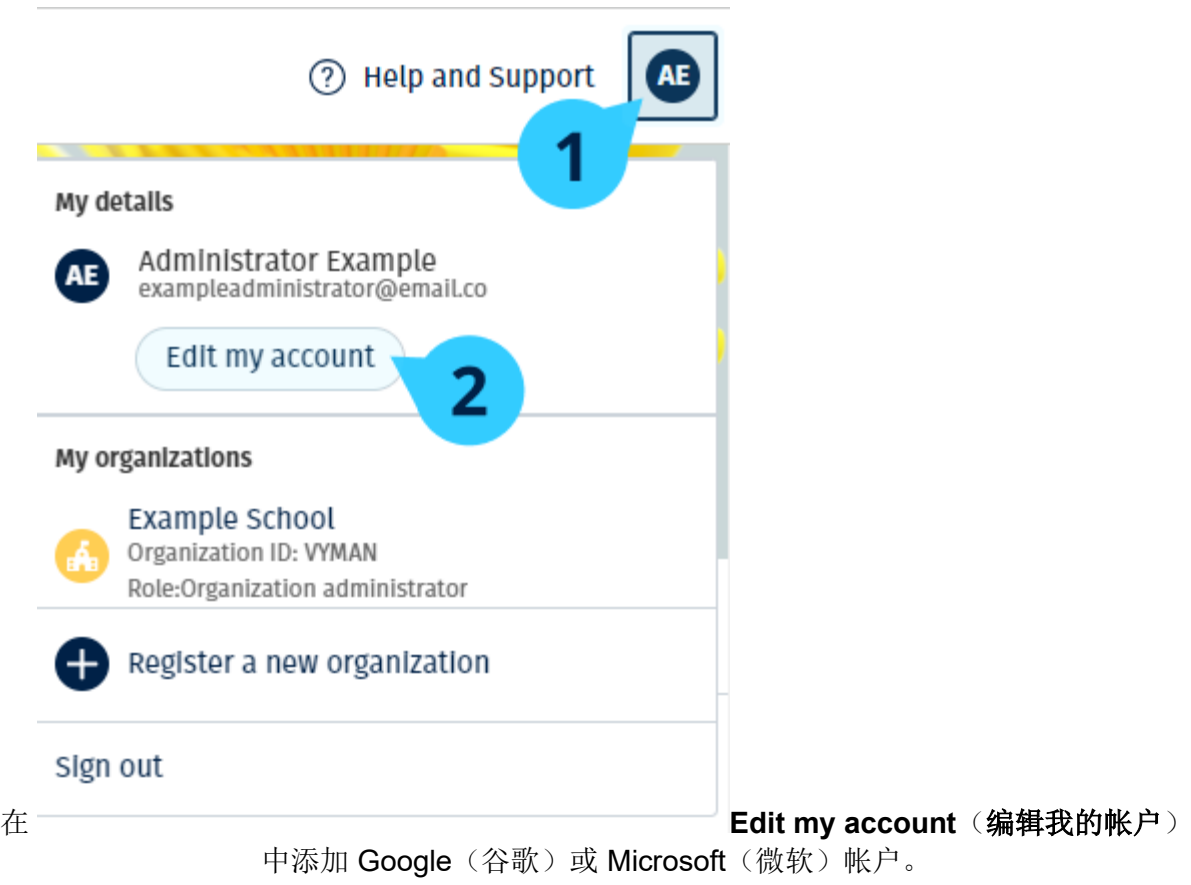

# <span id="page-5-0"></span>使用代码

### <span id="page-5-1"></span>什么是 Oxford English Hub (牛津英语中心)代码?

这些是 Oxford English Hub 的代码示例:

- 1111-2222-3333
- S 123 456 7890
- T 123 456 7890

有些代码以 S 或 T 开头, 以标示它们是学生代码还是教师代码。 例如:

- S 123 456 7890 是学生代码。
- T 123 456 7890 是教师代码。

您可以使用您的代码,从而取用 Oxford English Hub(牛津英语中心)内您的产品。

### <span id="page-5-2"></span>我的代码在哪里?

您的代码可在以下其中一个位置内找到:

- 您的书本
- 电子邮件
- 电子数据表

<span id="page-6-0"></span>没有代码[?联系我们。](https://support.englishhub.oup.com/zh/contact-us/)

### 我如何使用我的代码?

- 1. 前往 [oxfordenglishhub.com/redeem](http://oxfordenglishhub.com/redeem)
- 2. 按照屏幕上的说明操作。(您可能需要登录或创建 Oxford ID。)

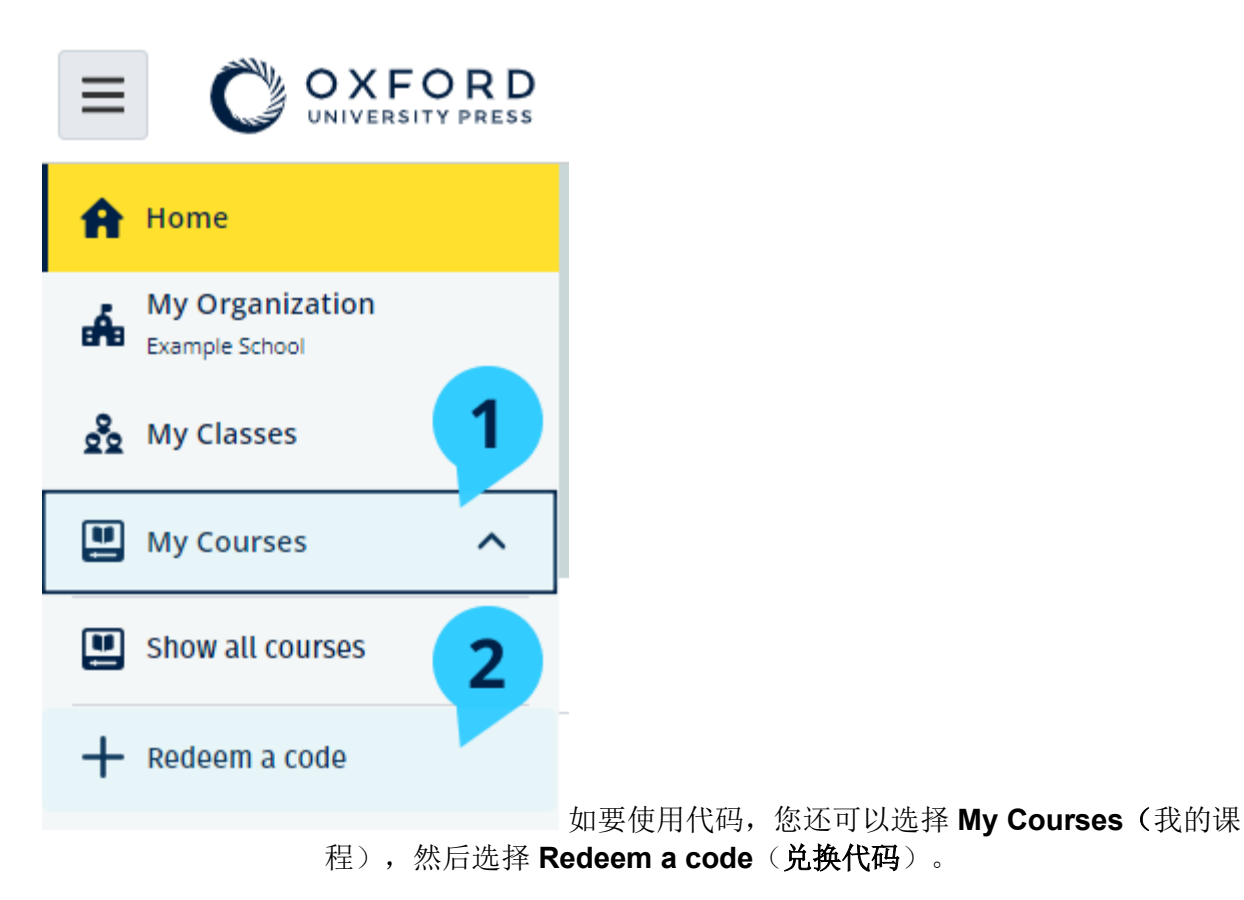

### <span id="page-6-1"></span>登录时遇到问题?

<span id="page-6-2"></span>在这个部分:

- 遇到与您的密码有关的问题?
- 遇到与用户名有关的问题?

# <span id="page-7-0"></span>遇到与您的密码有关的问题?

- 1. 前往 [oxfordenglishhub.com](https://oxfordenglishhub.com/)
- 2. 选择 **Sign in**(登录)。
- 3. 选择 **Forgotten password**(忘记密码)?
- 4. 按照屏幕上的说明操作。

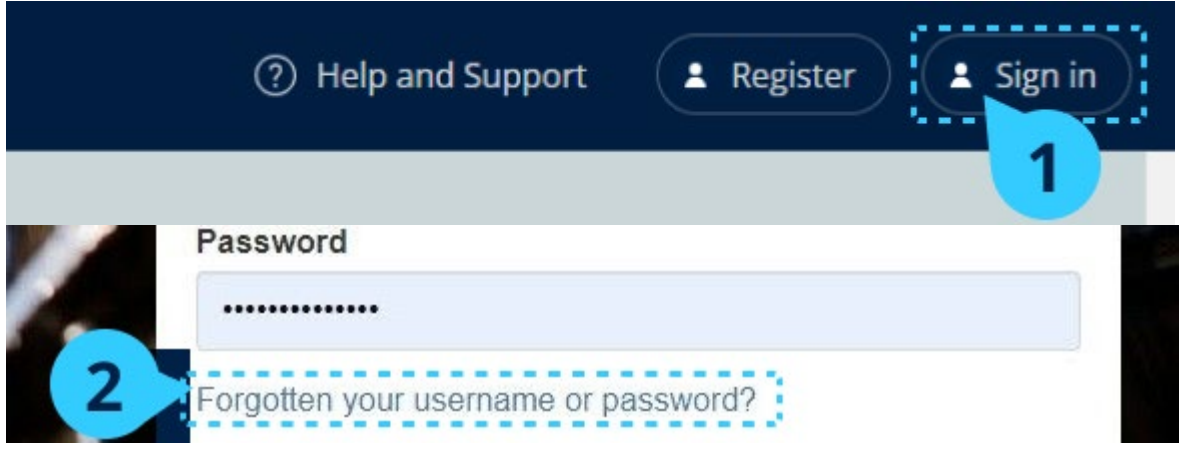

选择 Sign in (登录), ... 然后选择 Forgotten password (忘记密码) ?

### <span id="page-7-1"></span>遇到与用户名有关的问题?

您的用户名通常是您的 Oxford ID 电子邮件地址。

如果您不知道自己的电子邮件地址或遇到其他问题,[请联系我们。](https://support.englishhub.oup.com/zh/contact-us/)

### <span id="page-7-2"></span>更改您的姓名、电子邮件或密码

无法登录?请参[阅遇到与您的密码有关的问题?](#page-7-0)

这些说明解释了您登录后如何在 **Edit my account**(编辑我的帐户)部分更改您的个 人信息。

- 1. 选择屏幕右上角的您的个人档案图标。
- 2. 选择 **Edit my account**(编辑我的帐户)。
	- o 更改:
	- o 您的 **First name**(名字)
	- o 您的 **Last name**(姓氏)

o 或 **Change my Oxford ID username or password**(更改我的

**Oxford ID** 用户名或密码)

- 3. 选择:
- o **Save**(保存)以保存您所作的更改
- o **Close**(关闭)以关闭但不保存

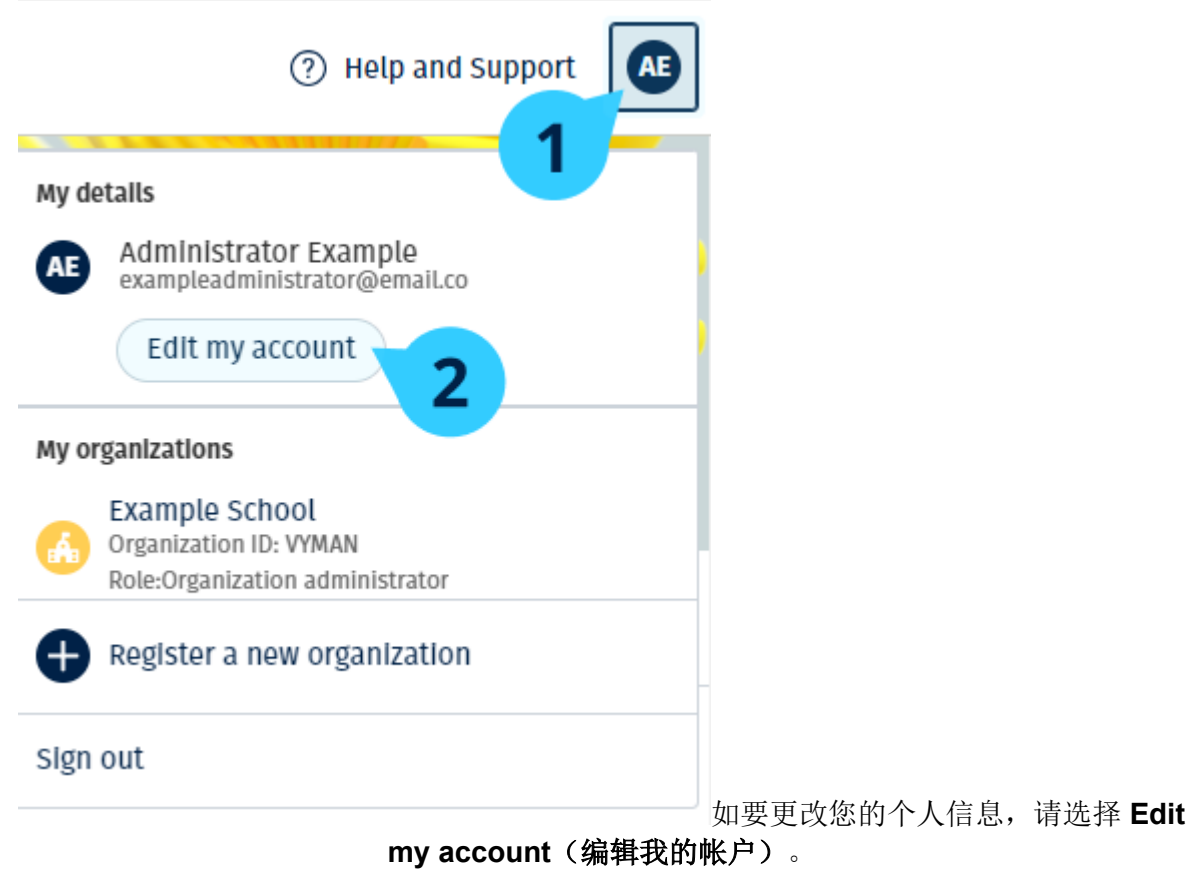

# <span id="page-8-0"></span>您的牛津课程材料

### <span id="page-8-1"></span>在这个部分:

- 查找您的牛津课程
- 开始使用课程材料
- 查找音频、视频和其他资源

### <span id="page-8-2"></span>查找您的牛津课程

- 1. 选择 **My Courses**(我的课程)。
- 2. 选择 **Show all courses**(显示所有课程)。
- 3. 这将打开 **My Courses**(我的课程)页面,您可以检阅您的所有课程。

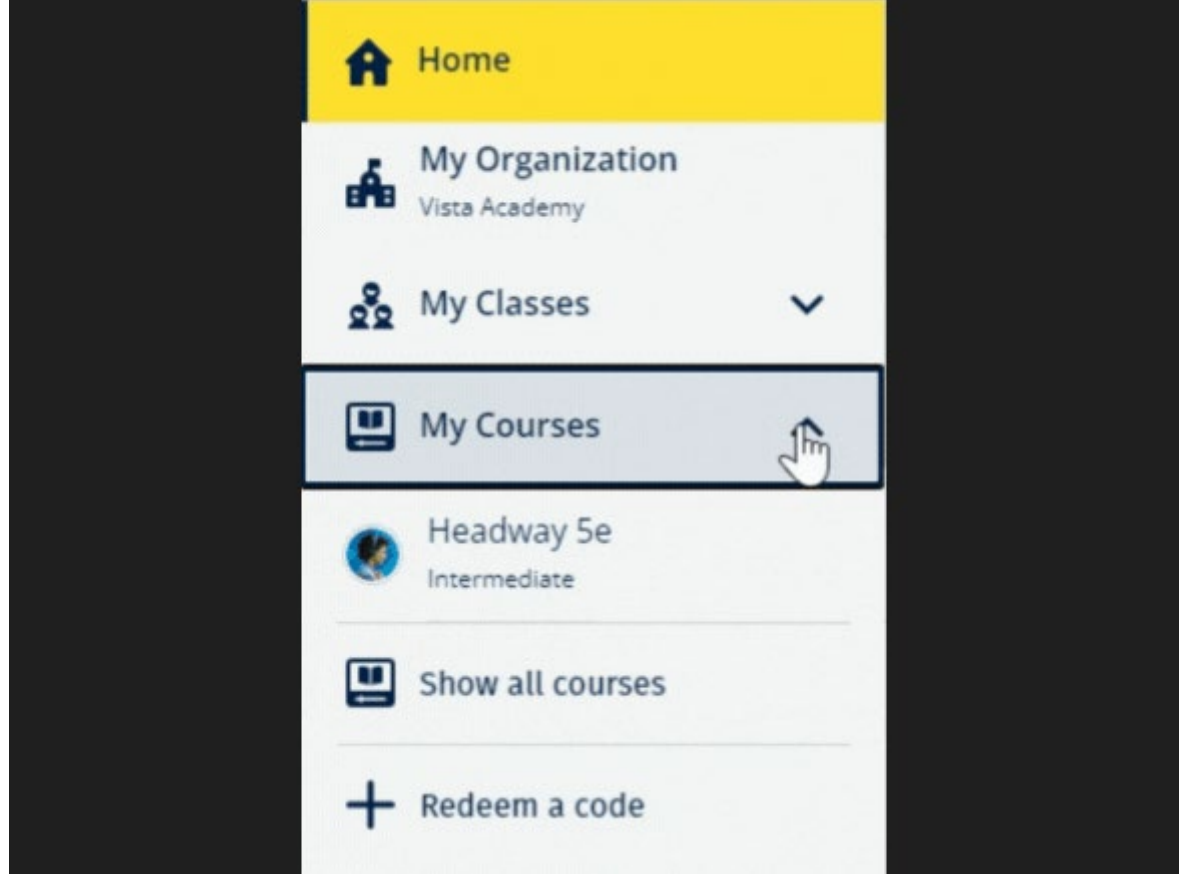

选择 **My Courses**(我的课程),以查看您的牛津课程。

如果您的课程不在 **My Courses**(我的课程)中,请尝试查看 **My other products** (我的其 他产品)。

### <span id="page-9-0"></span>开始使用课程材料

- 1. 选择 **My Courses**(我的课程)。
- 2. 选择 **Show all courses**(显示所有课程)。
- 3. 选择您的课程。
- 4. 从您可用的课程材料中选择。(此内容可能会在新页签中打开。您可能需要确认 您的登录详细信息。)
- 5. 完成后,只需关闭浏览器中的页签即可。

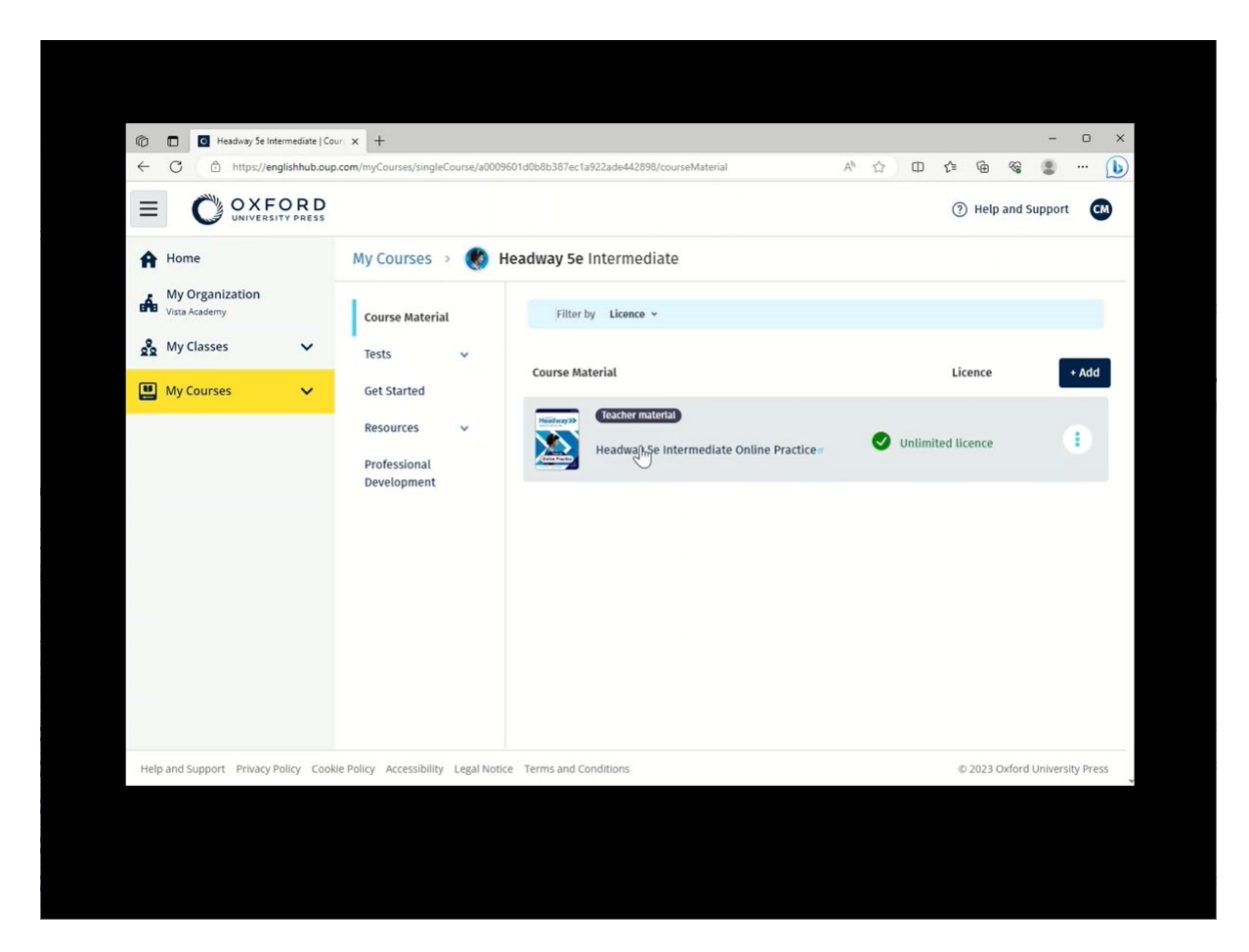

前往 My Courses (我的课程),然后选择一门课程,以查看您的材料。

### <span id="page-10-0"></span>查找音频、视频和其他资源

有些资源是其他网站的链接,例如:教师或学生网站。

如果有 Download (下载) 按钮, 您可以将资源保存到计算机、手机或平板电脑上。

- 1. 选择 **My Courses**(我的课程)。
- 2. 选择 **Show all courses**(显示所有课程)。
- 3. 选择您的课程。
- 4. 从 **Course** (课程)菜单中,选择 **Resources**(资源)。
- 5. 您还可以在 **Additional resources**(附加资源)文件夹中看到其他资源。

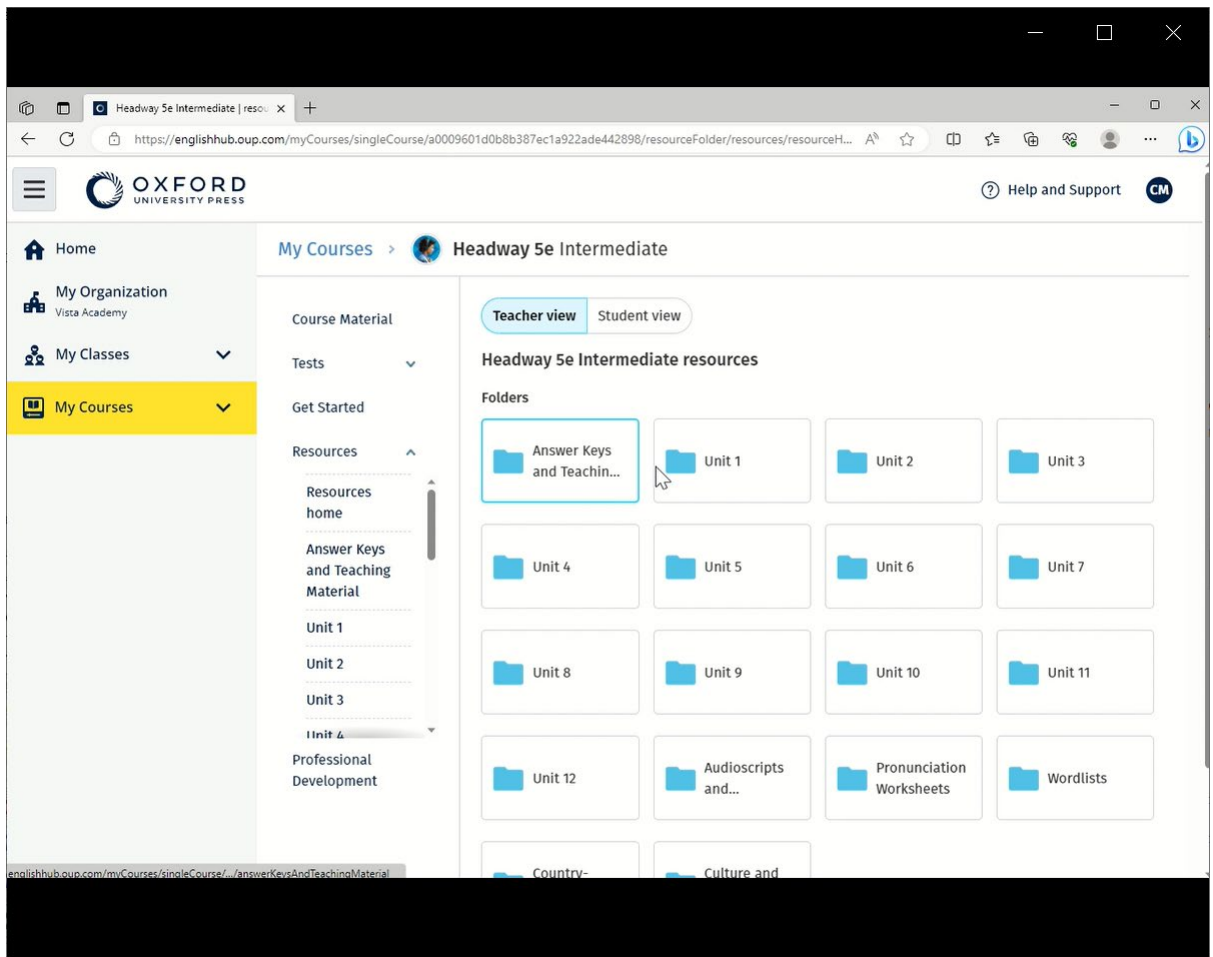

<span id="page-11-0"></span>前往 **My Courses**(我的课程) > your course (您的课程)> **Resources**(资源)。

# **Oxford English Hub**(牛津英语中心)的教学和管理角 色

<span id="page-11-1"></span>在这个部分:

- Oxford English Hub) 是什么一个组织?
- 教师和管理人员可以在 Oxford English Hub 内做什么?
- Oxford English Hub 教师角色
- Oxford English Hub 的组织管理员角色
- Oxford English Hub (牛津英语中心)的班级管理员角色
- 什么是许可证?

# <span id="page-12-0"></span>**Oxford English Hub** 是什么一个组织?

重要信息:您的组织中只能有一个人注册您的组织。

组织是指您在 Oxford English Hub 上的学校、学院或机构。您的学生和老师可以在这 里找到所有他么的牛津材料。

当您在 Oxford English Hub 上注册(添加)组织时,您可以:

- 创建教师和学生的班级
- 向学生和教师提供课堂材料
- (在某些课程)跟进学生进度
- 存储和管理您的数字课程材料的许可证

欲知有关许可证的更多信息,请参阅[什么是许可证?部](#page-22-0)分

### <span id="page-12-1"></span>教师和管理人员可以在 **Oxford English Hub** (牛津英 语中心)内做什么?

此表解释在您的 Oxford English Hub 组织内的不同教学和管理角色。

阅读该表以了解每个角色可以做什么。

选择一个任务以阅读有关它的更多信息。

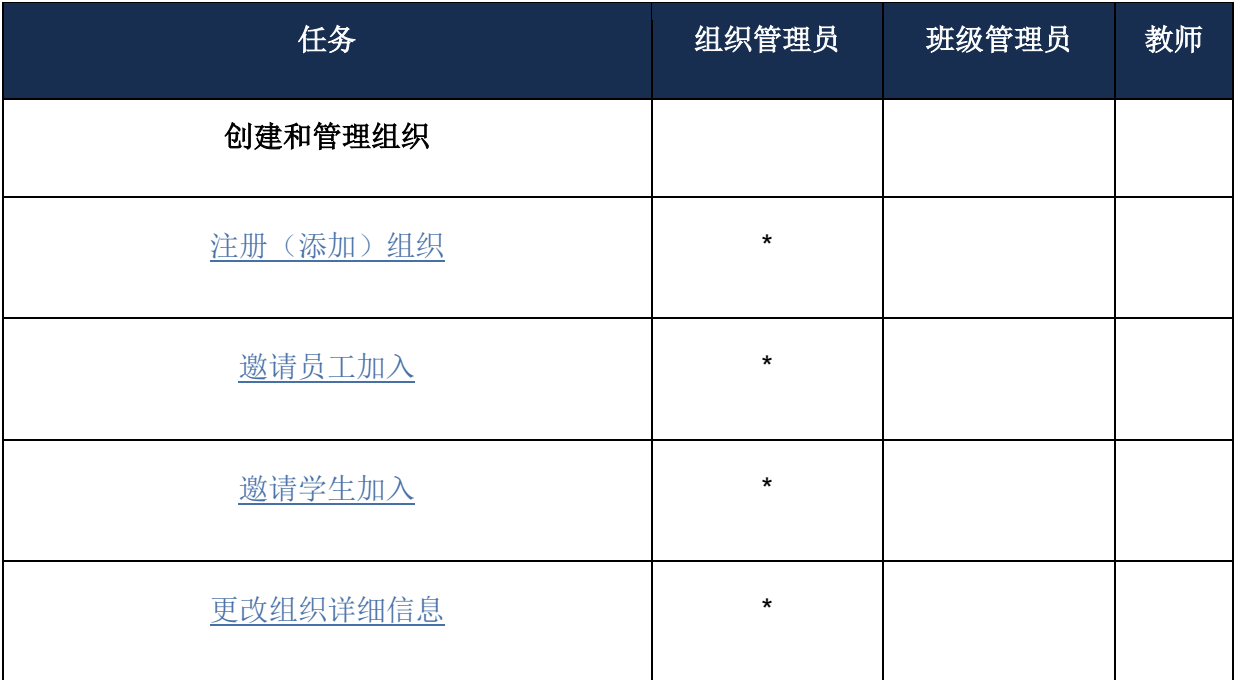

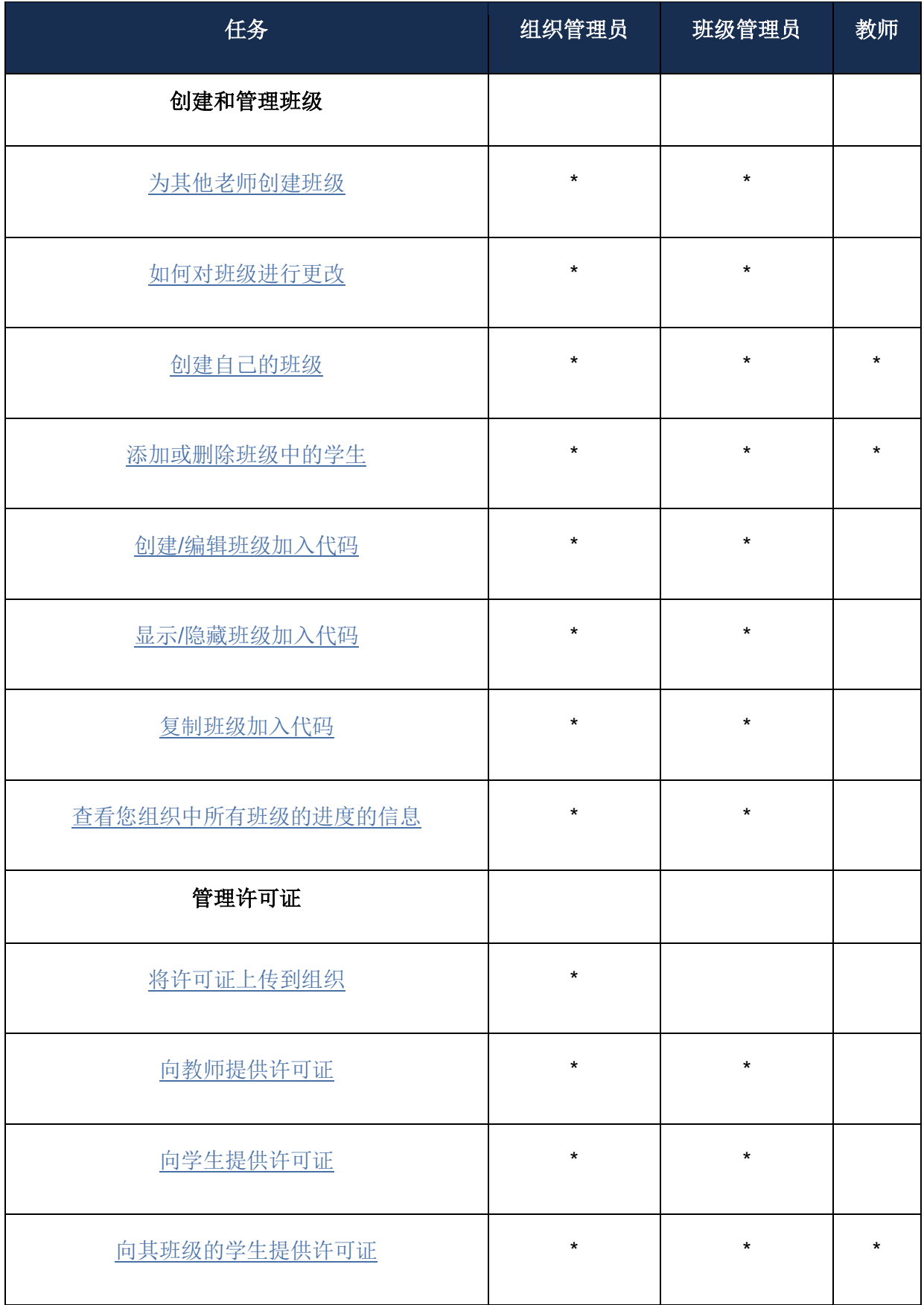

<span id="page-13-0"></span>**Oxford English Hub** 的教师角色

组织管理员可以赋予某人 **Teacher**(教师) 的角色。 **Teacher**(教师)可以管理他们所在的班级。 他们可以:

- 将学生添加到他们的班级中
- 将班级材料添加到他们的班级中
- 让他们的班级中(有或没有组织许可证)的学生可以使用班级材料
- 从班级中删除学生和班级材料

教师不可以:

- 邀请学生或其他教师加入组织
- 将许可证上传到组织
- 从组织中删除学生或其他教师
- 查看或管理组织中的其他班级
- 将他们的角色更改为班级管理员或组织管理员
- 更改学生或教师的个人档案

只有 **Organization Administrator**(组织管理员)或 **Class Administrator**(班级管 理员)才能进行这些更改。

# <span id="page-14-0"></span>**Oxford English Hub** 的组织管理员角色

在 Oxford English Hub 上注册组织的人是 **Organization Administrator**(组织管理 员)。 当您向组织添加人员时,您还可以将他们指定为 **Organization Administrator**(组织 管理员)。 一个组织可以有多个 **Organization Administrator**(组织管理员)。

您只需为您的学校注册一个组织。

只有组织管理员可以:

- 将学生和教师添加到组织中
- 导入访问代码
- 赋予教师班级管理员的角色
- 更改组织名称和信息
- 让其他人成为组织管理员

组织管理员还可以:

- 创建班级
- 将学生和教师添加到任何班级
- 将班级材料添加到任何班级
- 更改班级的名称
- 从班级中删除学生、教师或材料

# <span id="page-15-0"></span>**Oxford English Hub** 的班级管理员角色

组织管理员可以赋予某人 **Class Administrator**(班级管理员)的角色。 班级管理员可以管理组织中的所有班级。 他们可以:

- 创建班级
- 将学生和教师添加到任何班级
- 将班级材料添加到任何班级
- 从任何班级中删除学生和教师
- 从任何班级中删除班级材料
- 更改任何班级的名称
- 查看学生在任何班级的进度

班级管理员不可以:

- 将学生或教师添加到组织中
- 从组织中删除学生或教师
- 导入访问代码
- 更改组织信息
- 让其他人成为班级管理员或组织管理员
- 更改学生或教师的个人档案

只有组织管理员才能进行这些更改。

### <span id="page-16-0"></span>什么是许可证?

在 Oxford English Hub 内, 许可证容许某人使用他们的数字课程材料, 例如: 学生电 子书或练习册电子书。

#### <span id="page-16-1"></span>使用许可证如何操作?

购买许可证后,您可以将它们添加到 Oxford English Hub 上您的组织内。

拥有您组织的许可证的学生无需自行使用访问代码,即可添加其课程材料。

向组织添加许可证后,您可[以向学生、教师和班级分配\(提供\)许可证,](#page-31-2)以便他们可 以使用数字课程材料。 学生也可以自行兑换访问代码,以获取课程材料的许可证。

#### <span id="page-16-2"></span>我如何为我的学校或组织获得许可证?

如要为您的学校购买许可证,请联系您当地的 OUP 办公室[。查找您当地的](http://elt.oup.com/contactus) OUP 办公 [室。](http://elt.oup.com/contactus)

### <span id="page-16-3"></span>创建您的组织

#### <span id="page-16-4"></span>在这个部分:

- 注册(添加)组织
- 将学生、教师和班级作为一个组别进行添加
- 将教师或其他员工添加到组织
- 将学生添加到组织
- 为组织添加许可证
- 导入(添加)访问代码

### <span id="page-16-5"></span>注册(添加)组织

当您注册组织时,您可以:

- 创建班级
- 查看班级(在某些课程)的进度数据

#### 重要!

只有您组织的领导或管理人员才可以注册您的组织。

请向您的领导或管理人员查询您是否已经有一个组织。

在您可以将学生添加到班级之前,您必须先把学生添加到组织中。

当您注册组织时,您将成为组织管理员。

当您注册组织时,您将成为 **Organization Administrator**(组织管理员)。

- 1. 前往 <http://oxfordenglishhub.com/org/register>
- 2. 使用您的 **Oxford ID** 登录。
- 3. 完场一份关于您的组织的简短表格。
- 4. 选择 **Continue**(继续)。
- 5. 检查信息。
- 6. 选择 **Register the Organization**(注册组织) 。

7. 您将看到一条讯息,说明您的组织已准备就绪。选择 **Continue**(继续)。 您现在已可以邀请学生和教师加入组织。

您必须先将学生和教师添加到组织中,然后才能将他们添加到班级中。

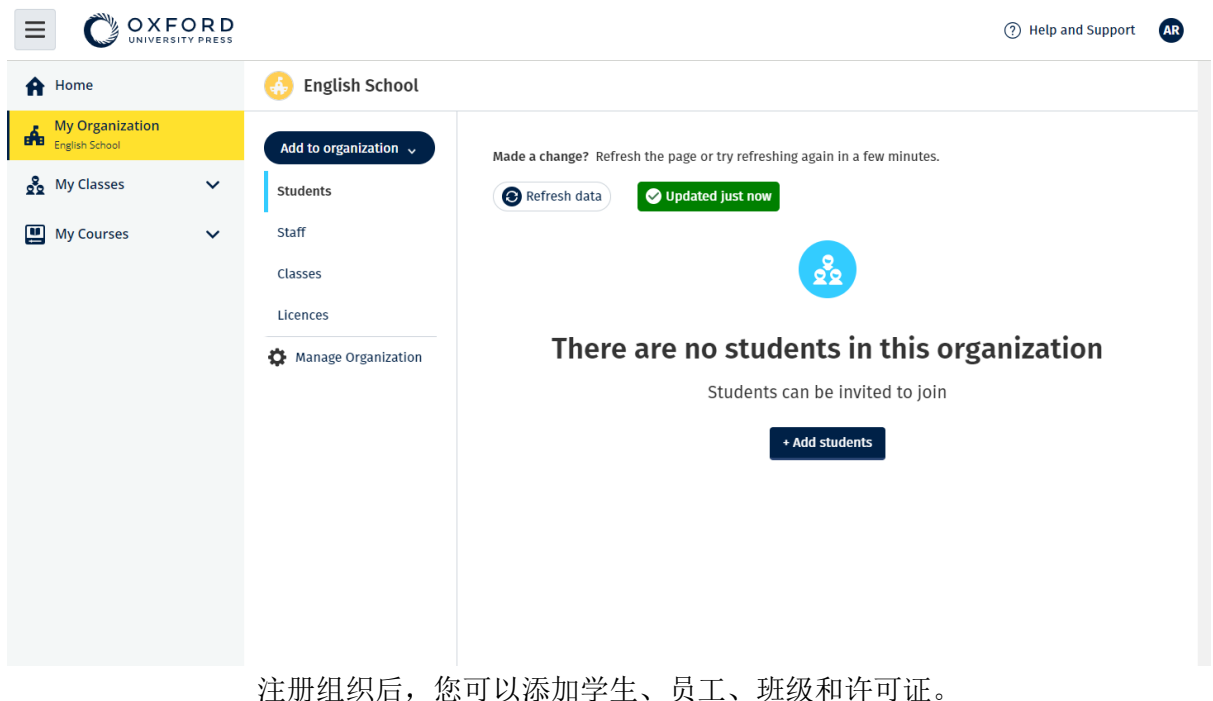

### <span id="page-18-0"></span>将学生、教师和班级作为一个组别进行添加

您需要在一个可以编辑电电子数据表档案 (.CSV)(例如 Excel 或 Numbers)的设备 上执行此操作。

您还可以使用文本编辑器 (.TXT) 执行此操作。例如:记事本 (Notepad) 或文本编辑器 (TextEdit)。

在您可以将学生添加到班级之前,您必须先把学生添加到组织中。

- 1. 选择 **My Organization**(我的组织)。
- 2. 选择 **Add to organization**(添加到组织)。
- 3. 选择 **Add students / Add staff**(添加学生**/**添加员工)。
- 4. 选择 **Import students / Import staff**(导入学生**/**导入员工)。
- 5. 选择 **Download template**(下载模板)。
- 6. 阅读屏幕上有关如何完成和保存模板的说明。
- 7. 档案准备就绪后,选择 **Choose a file from your computer**(从计算机中选择

一个档案)。

8. 选择 **Import**(导入)。

档案中的人员(以及任何班级)将添加到您的组织中。

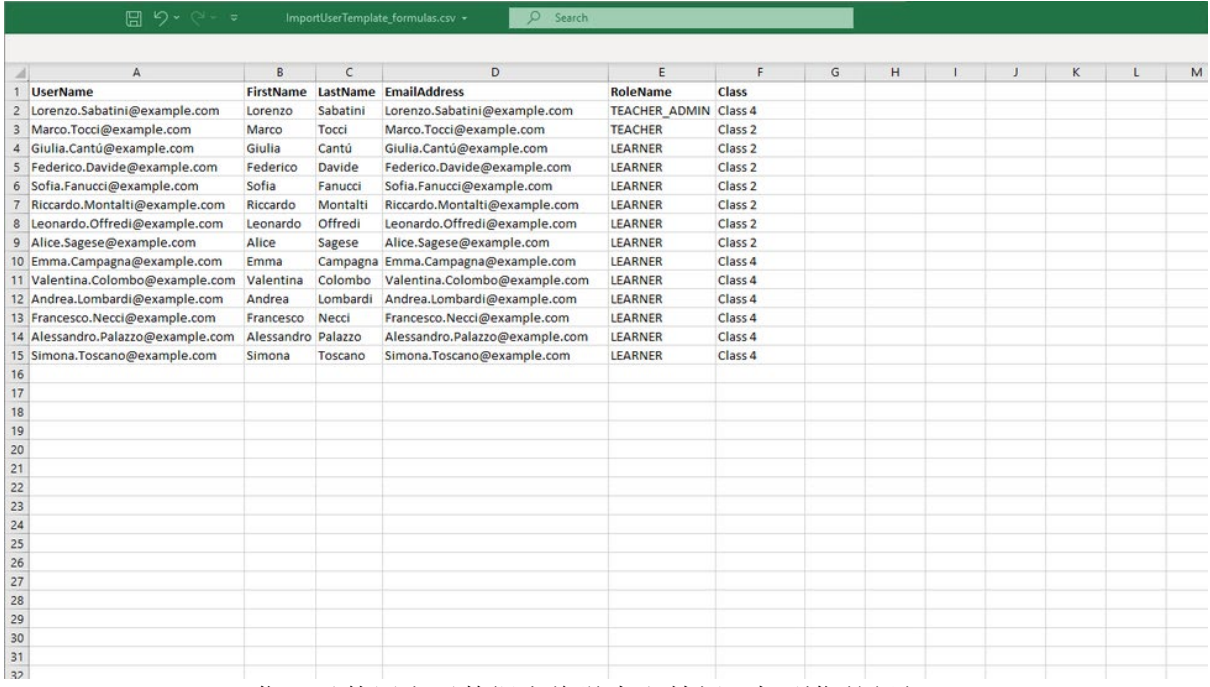

您可以使用电子数据表将学生和教师添加到您的组织。

前往 **My Organization**(我的组织)并将学生、教师和班级作为一个组别进行添加。

### <span id="page-19-0"></span>将教师或其他员工添加到组织

- 1. 选择 **My Organization**(我的组织)。
- 2. 选择 **Add to organization**(添加到组织)。
- 3. 选择 **Add staff**(添加员工)。
- 4. 添加 **First name**(名字)、**Last name**(姓氏)和 **Email address**(电子邮件 地址)。
- 5. 您还可以选择将它们添加到班级中。
- 6. 选择角色:
	- o 组织管理员
	- o 班级管理员
	- o 教师
- 7. 选择 **Invite a new user**(邀请新用户)。

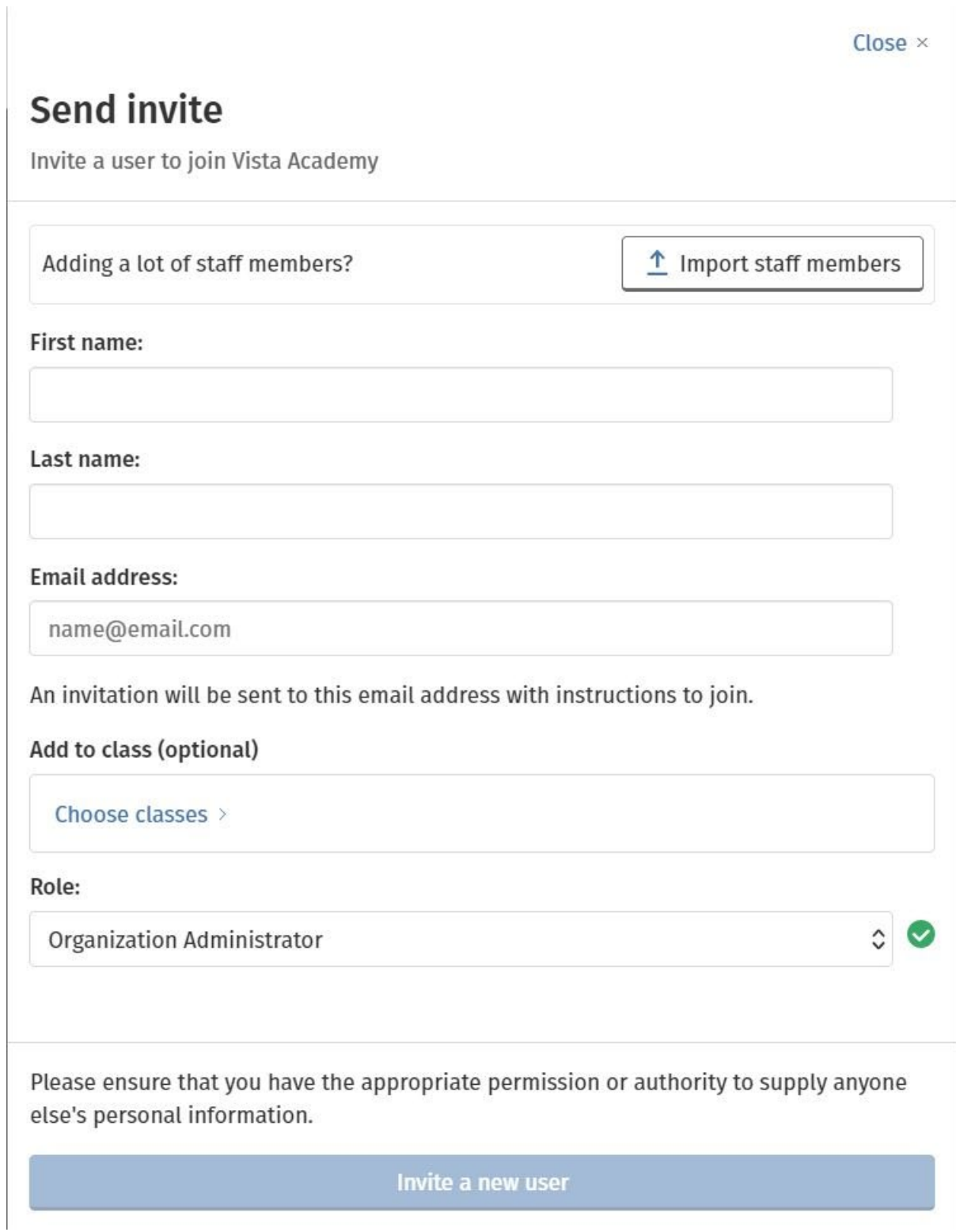

使用此表格为组织添加教师或其他员工。

# <span id="page-20-0"></span>将学生添加到组织

在您可以将学生添加到班级之前,您必须先把学生添加到组织中。

1. 选择 **My Organization**(我的组织)。

- 2. 选择 **Add to organization**(添加到组织)。
- 3. 选择 **Add students**(添加学生)。
- 4. 添加 **First name**(名字)、**Last name**(姓氏)和 **Email address**(电子邮件 地址)。
- 5. 您还可以选择将它们添加到班级中。
- 6. 选择 **Invite a new user**(邀请新用户)。

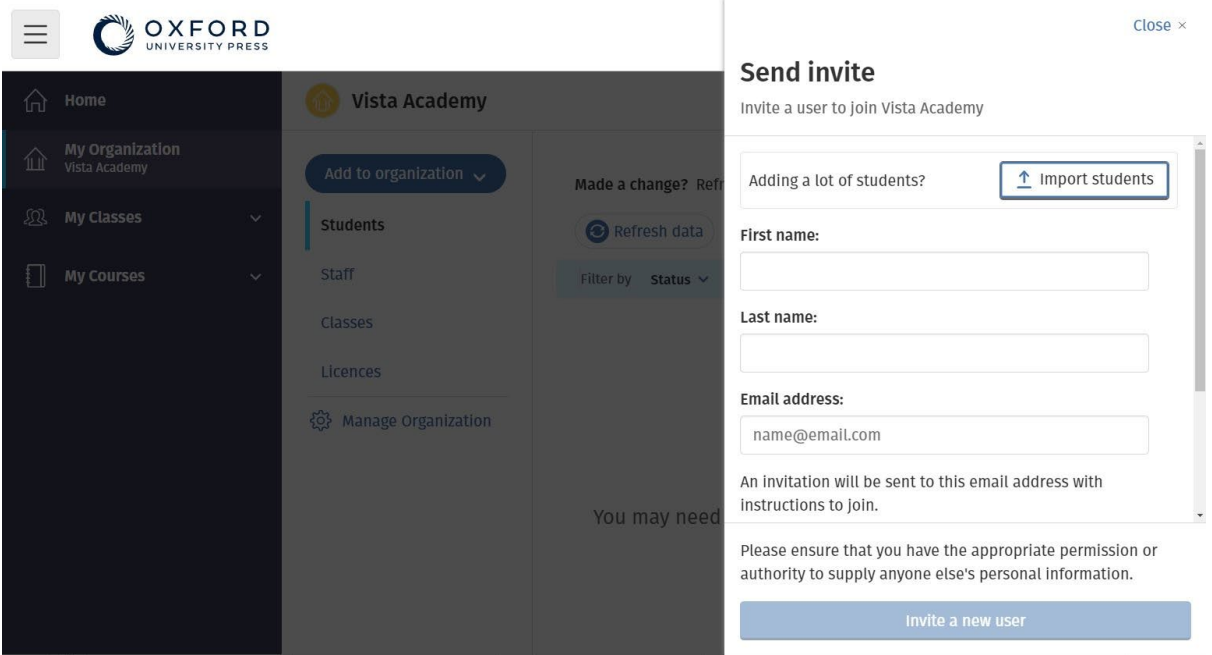

您可以向学生发送一封简短的电子邮件,邀请他们加入您的组织。

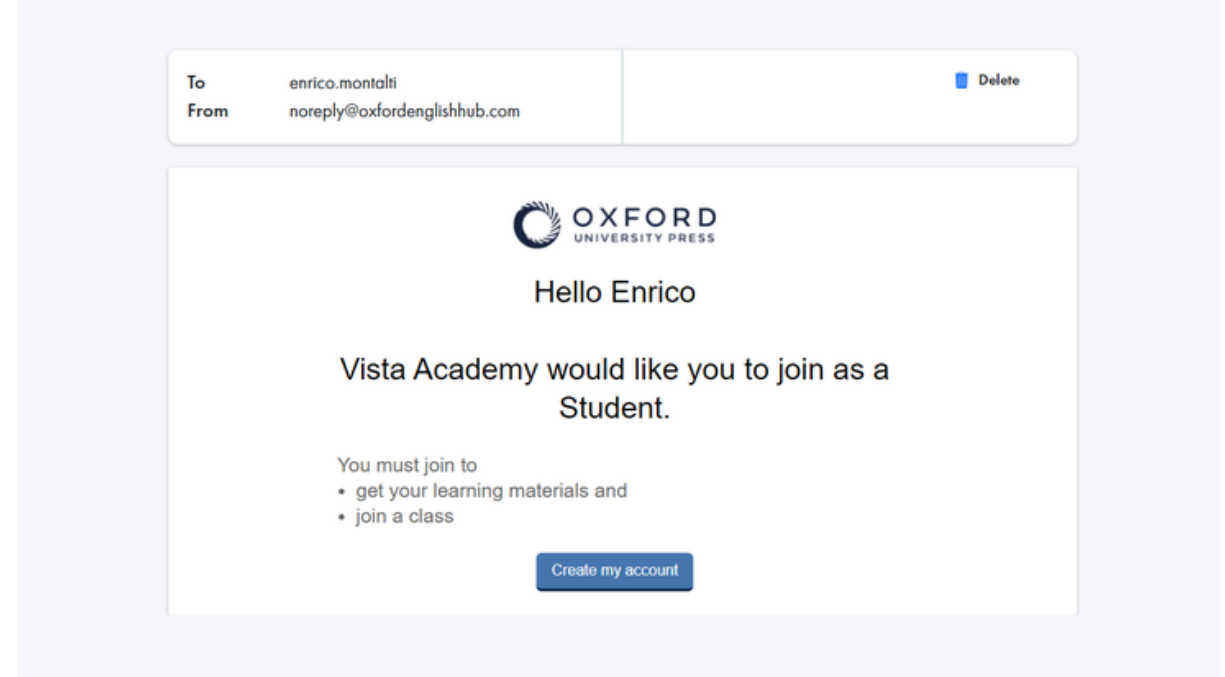

学生会收到一封简短的电子邮件,其中包含有关如何加入组织的说明。

# <span id="page-22-0"></span>向组织添加许可证

您可[以在文本档案中导入大量许可证](#page-23-0)/访问代码。

如果您向组织添加许可证,您可以将这些许可证分配(提供)给您的学生,那么他们 不必使用访问代码。

- 1. 选择 **My Organization**(我的组织)。
- 2. 选择 **Add to organization**(添加到组织)。
- 3. 选择 **Add licences**(添加许可证)。
- 4. 如果您有大量访问代码:选择 **Import access codes**(导入访问代码)。
- 5. 如果您只有几个访问代码: 选择 Enter your access code (输入您的访问代 码) 。

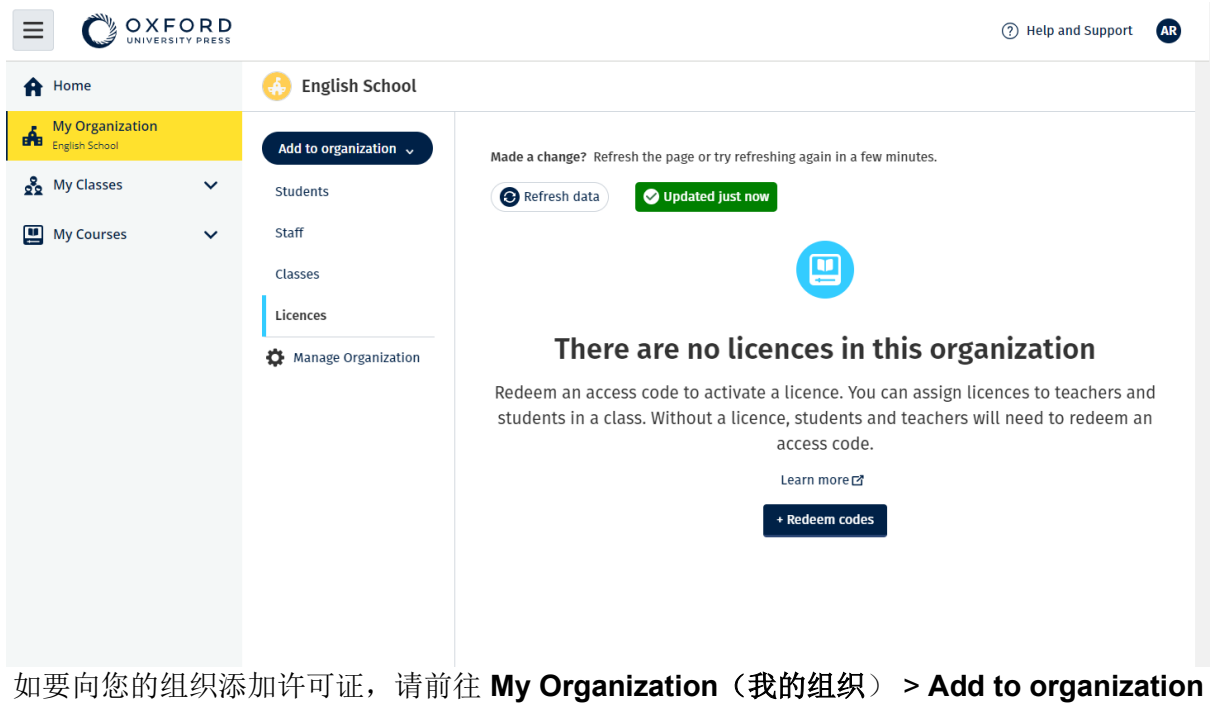

(添加到组织) > **Add licences**(添加许可证)。 前往 **My Organization**(我的组织)并添加许可证。

# <span id="page-23-0"></span>导入(添加)访问代码

您需要在可以编辑文本档案 (.TXT) 的设备上执行此操作

您可以使用"访问代码"功能向您的组织添加大量许可证/访问代码。

以 S 或 T 开头的 Oxford Online Practice 代码无法导入到文本档案中。

### <span id="page-23-1"></span>在您的设备上

- 1. 打开记事本 (Notepad)(Windows) 或文本编辑器 (TextEdit)(Mac) 或其他文本编 辑器。
- 2. 列出您想要添加到组织中的代码。
- 3. 将文件另存为 .TXT 档案。

### <span id="page-23-2"></span>在 **Oxford English Hub** 内

- 1. 选择 **My Organization**(我的组织)。
- 2. 选择 **Add to organization**(添加到组织)。
- 3. 选择 **Add licences**(添加许可证)。
- 4. 选择 **Import access codes**(导入访问代码)。
- 5. 选择 **Choose a file from your computer**(从您的计算机中选择一个档案)。

打开您的 **.TXT** 档案。

6. 选择 **Add licences**(添加许可证)。访问代码将添加到您的帐户中。

|                           | <b>I</b> AIIF                | $\cdot$ 20 $\cdot$                     | <b>Augument</b> |        | CEUS.           |
|---------------------------|------------------------------|----------------------------------------|-----------------|--------|-----------------|
|                           |                              | Access-code-Bright-Ideas.txt - Notepad |                 | $\Box$ | ×               |
|                           | File Edit Format View Help   |                                        |                 |        |                 |
|                           | 605502283143                 |                                        |                 |        | $\rho_{\rm{b}}$ |
|                           | 743778526442                 |                                        |                 |        |                 |
|                           | 759250305578                 |                                        |                 |        |                 |
|                           | 810076542829                 |                                        |                 |        |                 |
|                           | 928992692798                 |                                        |                 |        |                 |
| U                         | 200317958422                 |                                        |                 |        |                 |
| <u>4</u>                  | 619621907548                 |                                        |                 |        |                 |
|                           | d 154079473933               |                                        |                 |        |                 |
|                           | 314506335151                 |                                        |                 |        |                 |
|                           | 003749650946<br>169212012492 |                                        |                 |        |                 |
|                           | 079016137004                 |                                        |                 |        |                 |
|                           |                              |                                        |                 |        |                 |
| U                         |                              |                                        |                 |        |                 |
|                           |                              |                                        |                 |        | 5               |
| 의 이 이                     |                              |                                        |                 |        | 2               |
|                           |                              |                                        |                 |        | 9               |
|                           |                              |                                        |                 |        |                 |
|                           |                              |                                        |                 |        | 1               |
|                           |                              |                                        |                 |        | 1               |
|                           |                              |                                        |                 |        | 1               |
|                           |                              |                                        |                 |        | 1               |
|                           |                              |                                        |                 |        | 1               |
|                           |                              |                                        |                 |        | 8               |
|                           |                              |                                        |                 |        | 8               |
|                           |                              |                                        |                 |        | 8               |
| 그런 법 이 국 국 정 회의 원 이 대 회 회 |                              |                                        |                 |        | 8               |
|                           |                              |                                        |                 |        | 8               |
|                           |                              |                                        |                 |        |                 |
|                           |                              |                                        |                 |        |                 |
|                           |                              |                                        |                 |        | $52 - 6$        |
|                           |                              |                                        |                 |        |                 |
|                           |                              |                                        |                 |        |                 |
|                           |                              |                                        |                 |        |                 |
|                           |                              |                                        |                 |        | v               |
|                           |                              |                                        |                 |        | .:i             |
|                           |                              |                                        |                 |        |                 |

创建包含所有访问代码的文本档案,从而将其导入您的组织。

### <span id="page-25-0"></span>创建一个班级

#### <span id="page-25-1"></span>在这个部分:

- 添加班级
- 将学生添加到班级
- 将教师或班级管理员添加到班级
- 给学生代码以加入一个班级
- 将学生转至其他班级

### <span id="page-25-2"></span>添加班级

您必须先将学生或教师添加到组织中,然后才能将他们添加到班级中。 您可以通过电子数据表 (.CSV) 添加教师、学生和班级。

- 1. 选择 **My Classes**(我的班级)。
- 2. 选择 **Create a class**(创建班级)。
- 3. 输入班级名称 > 选择 **Next**(下一步)。
- 4. 要添加学生:
	- o 如果您的组织中已有学生,选择 **Add students**(添加学生),或
	- o 复制班级代码提供给学生 > 选择 **Skip this step**(跳过此步骤)。
- 5. 选择 **Add course materials**(添加课程材料)以选择将会使用课程材料的班 级。
- 6. 查看班级详细信息。您将看到已添加的学生数量以及您为本班选择的课程材料。
- 7. 选择 **Go to your class**(前往您的班级)。

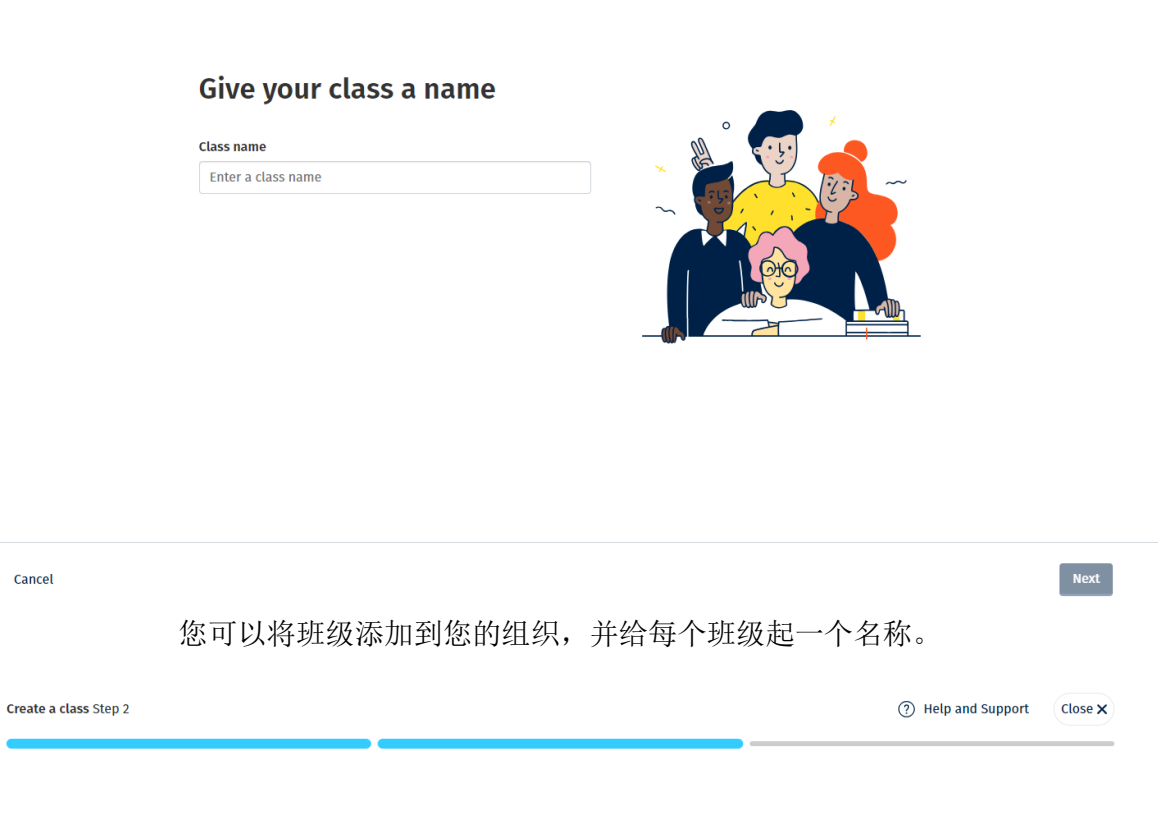

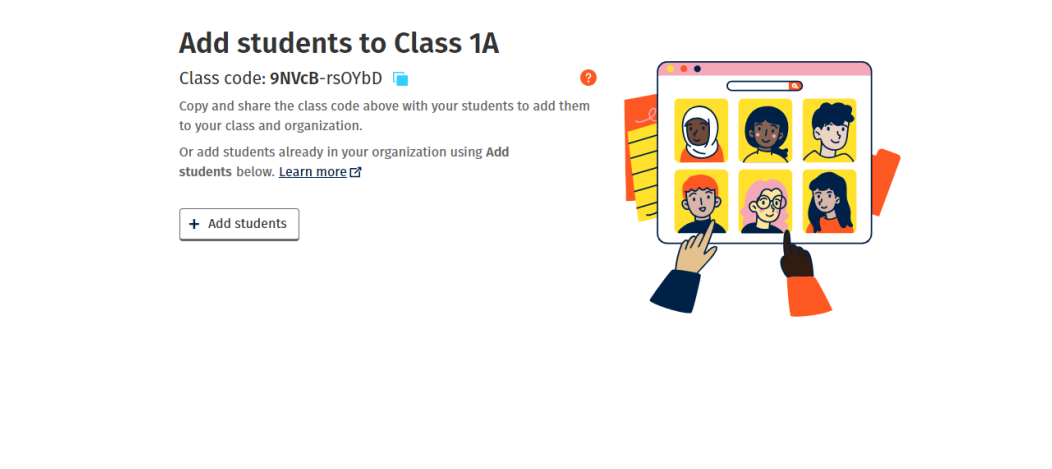

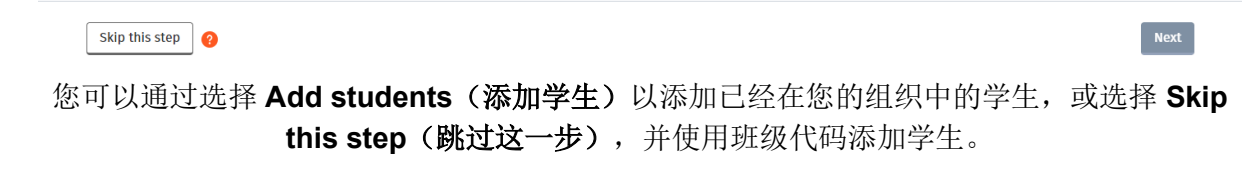

### <span id="page-26-0"></span>将学生添加到班级

您必须先将学生或教师添加到组织中,然后才能将他们添加到班级中。

您可以将教师、学生和班级作为一个组别(从档案导入)进行添加。

- 1. 选择 **My Organization**(我的组织)。
- 2. 选择 **Classes**(班级)。
- 3. 选择一个班级。
- 4. 选择 **Add to class**(添加到班级),然后选择 **Add students**(添加学生)。
- 5. 选择要添加到班级的学生。
- 6. 选择 **Next**(下一步)。
- 7. 检查你的选择。如果详细信息正确,请选择 **Add to class**(添加到班级)。
- 8. 选择 **Done**(完成)。

您可以在班级的 **Students**(学生)页签中查看新学生。

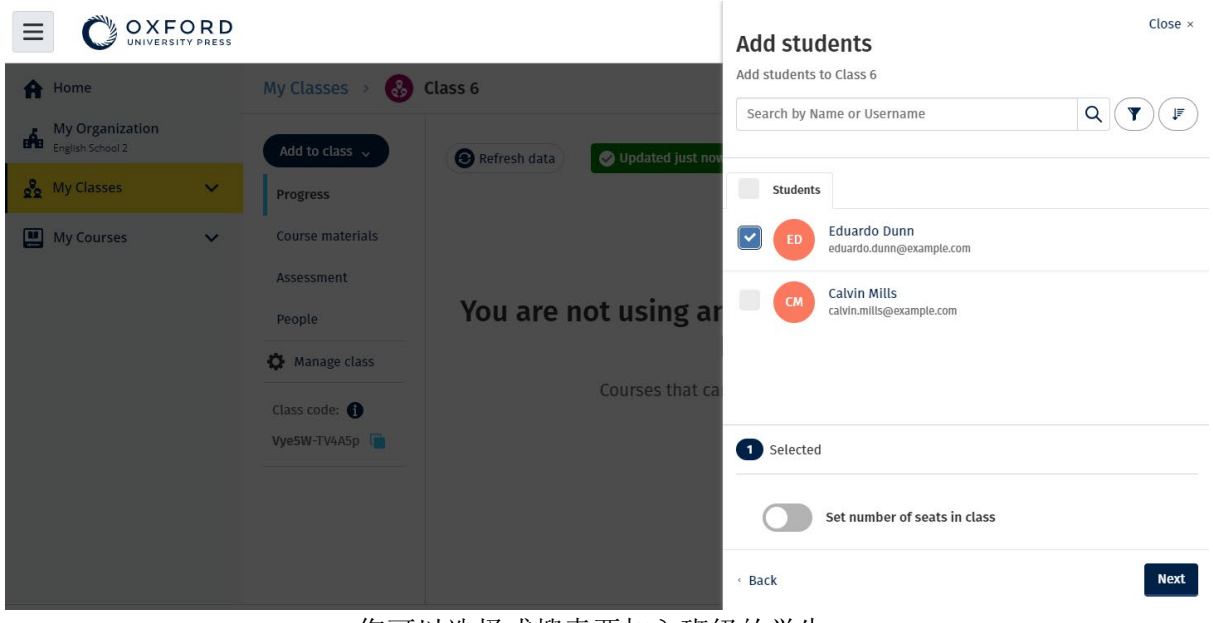

您可以选择或搜索要加入班级的学生。

您还可以设置班级的最多的学生人数("座位数")。

创建班级并添加学生。

### <span id="page-27-0"></span>将教师或管理员添加到班级

您可以随时将学生或老师添加到班级中。

**Organization Administrator**(组织管理员)必须先邀请教师加入组织,然后才能将教师添加 到班级。

- 1. 选择 **My Organization**(我的组织)。
- 2. 选择 **Classes**(班级),然后选择一个班级。
- 3. 从 **Add to class**(添加到班级)中,选择 **Add teachers**(添加教师)。
- 4. 选择您要添加到班级的 **Teachers**(教师)、**Class Administrators**(班级管理

员)或 **Organization Administrators**(组织管理员)。

- 5. 选择 **Next**(下一步)。
- 6. 检查你的选择。如果详细信息正确,请选择 **Add to class**(添加到班级)。
- 7. 选择 **Done**(完成)。

| OXFORD<br>Ξ                                                                                                    |                                                                                                    |                                                                                                    |                                                                                                    | $Close \times$ |
|----------------------------------------------------------------------------------------------------|----------------------------------------------------------------------------------------------------|----------------------------------------------------------------------------------------------------|----------------------------------------------------------------------------------------------------|----------------|
| A Home                                                                                                    | English School > & Class 1A                                                                                                    |                                                                                                    | <b>Add teachers</b><br>Add teachers to Class 1A                                                                                                    |                |
| <b>My Organization</b><br><b>THE English School</b><br>og My Classes<br>$\checkmark$<br>My Courses<br>$\checkmark$ | Add to class $\sim$<br>Progress<br><b>Course materials</b><br>Assessment<br>People<br><b>C</b> Manage class<br>Class code:<br>Vyesw <sub>GCOHXS</sub> | Show figures as<br>Fractions (<br>Percentages<br>Refresh data<br>O Updated just now<br><b>Online practice</b><br><b>Beehive 1 Online Practice</b><br>陟 | $\alpha$<br>Search<br>$\sim$<br>Teachers<br><b>Tara Sanchez</b><br>$\overline{\mathbf{v}}$<br>TS<br>tara.sanchez@example.com<br>۲<br><b>Organization administrators</b><br>Anna Ramirez<br>$\Box$<br><b>AR</b><br>teacher01@gmail.com |                |
| Help and Support Privacy Policy Cookie Policy Accessibility Legal Notice Terms and Conditions                      |                                                                                                    |                                                                                                    | Selected<br>· Back                                                                                                    | <b>Next</b>    |

您可以向班级添加多名教师。

# <span id="page-28-0"></span>给学生代码以加入一个班级

这些说明解释如何为班级创建代码。

### <span id="page-28-1"></span>什么是班级代码?

这是 Oxford English Hub(牛津英语中心)班级代码的示例:**wV5iX-WCVGqq**。 学生可以使用 Oxford English Hub(牛津英语中心)中的这个代码加入班级。

### <span id="page-28-2"></span>如何使用班级代码?

- 1. 选择 **My Organization**(我的组织)。
- 2. 选择组织内的 **Classes**(班级)。
- 3. 查看清单中每个版聚的班级代码。
- 4. 选择班级代码旁边的图标,以进行复制。
- 5. 将班级代码通过电子邮件或在教室内分发给班级内的师生。

您可以与学生共享此班级代码。

他们需要在 [oxfordenglishhub.com](https://englishhub.oup.com/) 上登录或注册。 登录后,他们将能够输入班级代码,然后进入班级。

#### <span id="page-29-0"></span>如何更改班级代码?

- 1. 选择 **My Classes**(我的班级)。
- 2. 选择一个班级。
- 3. 点击 **Manage class**(管理班级)。
- 4. 在方格中写入您的新班级代码。
	- o 您不能更改代码的第一部分。
	- o 代码的第二部分必须由 5 个或更多字元组成。
	- o 您不能就 1 个以上的班级使用相同的班级代码。
- 5. 选择 **Save**(保存)。

### Class code

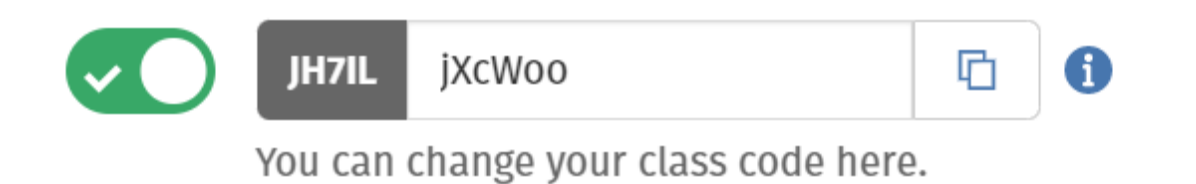

例如,您可以将代码更改为"MondayClass"或"MrsSmithsClass"。

#### <span id="page-29-1"></span>如何启用或关掉班级代码?

- 1. 选择 **My Classes**(我的班级)。
- 2. 选择一个班级。
- 3. 选择 **Manage class**(管理班级)。
- 4. 点击滑块启用或关掉班级代码。

### Class code

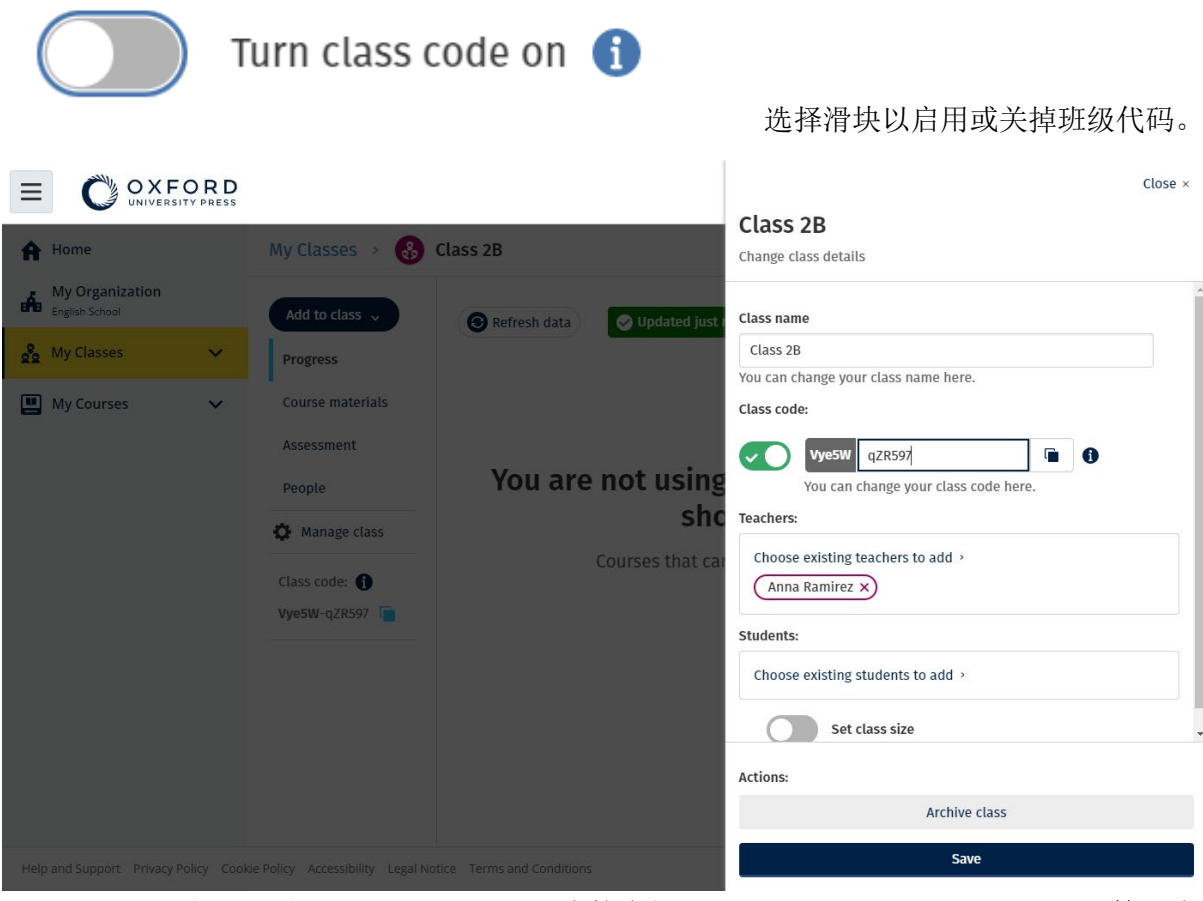

如要更改班级代码,请选择 **My Classes**(我的班级) > 选择班级 > **Manage class**(管理班 级)。

### <span id="page-30-0"></span>将学生转至其他班级

您必须是 **Organization Administrator**(组织管理员)才能将学生转至其他班级。

将学生转至其他班级后, 班级教师将不能在存取其进度数据。

但是学生将能够看到其在新旧班级的所有进度数据。

一名学生可以同时参加两个或多个班级。

要将学生添加到新班级:

- 1. 选择 **My Organization**(我的组织)。
- 2. 选择 **Classes**(班级)。
- 3. 选择一个班级。
- 4. 选择 **Add to class**(添加到班级),然后选择 **Add students**(添加学生)。
- 5. 选择要添加到班级的学生。
- 6. 选择 **Next**(下一步)。
- 7. 检查你的选择。如果详细信息正确,请选择 **Add to class**(添加到班级)。
- 8. 选择 **Done**(完成)。

要将学生从班级中删除:

- 1. 选择 **My Organization**(我的组织)。
- 2. 选择 **Classes**(班级)。
- 3. 选择一个班级。
- 4. 勾选您想要删除的任何学生旁边的方框。
- 5. 选择 **Remove from class**(从班级中删除)。
- 6. 检查详细信息,然后选择 **Remove from [class name]**(从【班级名称】 中删 除)。
- 7. 选择 **Done**(完成)。

### <span id="page-31-0"></span>添加课程材料

#### <span id="page-31-1"></span>在这个部分:

- 将课程材料添加班级中
- 将课程材料的组织许可证添加到班级内
- 将学习材料交给持有许可证的学生或老师
- 向没有许可证的学生或教师提供课程材料

### <span id="page-31-2"></span>将课程材料添加到班级中

这些说明解释了如何将课程材料分配(添加)到具有许可证的班级。

您必须向班级分配(添加)课程材料,才能查看班级进度数据。

如要使用课程材料,学生可以:

- 使用组织许可证,或
- 使用自己的访问代码
- 1. 选择 **My Organization**(我的组织)。
- 2. 选择 **Classes**(班级)。
- 3. 选择一个班级。
- 4. 选择 **Add to class**(添加到班级),然后选择 **Add course materials**(添加课 程材料)。
- 5. 选择材料,然后选择下一步。
- 6. 选择并检查您的许可证选项。
- 7. 选择 **Assign learning material**(分配学习材料)。
- 8. 完成后,请选择 **Done**(完成)。您还可以 **Add more materials**(添加更多材 料)。

| OXFORD                                           |                                             |              |                                          |                                                |                                        | $Close \times$ |
|--------------------------------------------------|---------------------------------------------|--------------|------------------------------------------|------------------------------------------------|----------------------------------------|----------------|
| <b>A</b> Home                                    | My Classes ><br>$\mathcal{S}_0$             | Class 1A     |                                          | <b>Find learning material</b><br>For: Class 1A |                                        |                |
| <b>My Organization</b><br>dh<br>English School 2 | Add to class $\sim$                         | Refresh data | O Updated ju                             | <b>Browse by series</b>                        | Browse by products                     |                |
| on My Classes<br>$\mathbf{v}$                    | <b>Progress</b>                             |              |                                          | Search by series name                          |                                        | Q              |
| My Courses<br>$\checkmark$                       | <b>Course materials</b><br>Assessment       |              |                                          | Browse by series for:                          | United Kingdom of Great Britain and No | $\Diamond$     |
|                                                  | People                                      |              |                                          | Achieve                                        |                                        |                |
|                                                  | Manage class<br>Class code:<br>9NVcB-rsOYbD |              | Progress data<br>Choose digital course m | 栅牌<br>Aim High                                 |                                        |                |
|                                                  |                                             |              |                                          | <b>Amazing Rooftops</b><br><b>Received</b>     |                                        | $\rightarrow$  |
|                                                  |                                             |              |                                          | American English File                          |                                        |                |

您可以同时将所有课程材料添加到班级中。

### <span id="page-32-0"></span>将课程材料的组织许可证添加到班级内

如果您在添加班级后购买许可证,则可以将它们分配给班级。 您还可以向组织中的学生或教师分配(添加)组织许可证。

- 1. 选择 **My Organization**(我的组织)。
- 2. 选择 **Classes**(班级)。
- 3. 选择一个班级。
- 4. 选择 **Course materials**(课程材料)。
- 5. 寻找您想要添加许可证的课程资料。选择选项菜单,然后选择 **Manage**

**licences**(管理许可证)。

- 6. 选择 **Assign learning material**(分配学习材料)。
- 7. 完成后,请选择 **Done**(完成)。您还可以 **Add more materials**(添加更多材

料)。

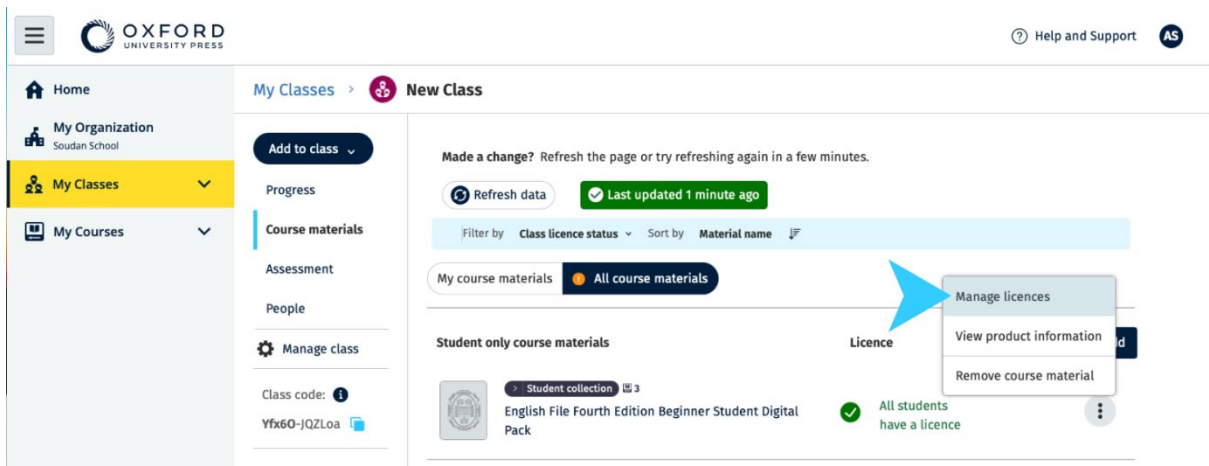

要将许可添加到班级中,请从选项菜单中选择 **Manage licences**(管理许可证)。

### <span id="page-33-0"></span>将学习材料交给持有许可证的学生或老师

这些说明解释了如何使用您组织的许可证向学生或教师提供学习材料。

如果出现以下情况,这可能很有用:

- 您在没有许可证的情况下向学生或教师分配(添加)课程材料
- 许可证已过期。

您还可以向班级提供组织许可证。

添加学习材料后加入班级的学生:

- 将在他们的帐户中看到课程材料。
- 将需要您组织的许可证或访问代码才能使用它们。
- 1. 选择 **My Organization**(我的组织)。
- 2. 选择 **Students**(学生)或 **Teachers**(教师)。
- 3. 选择学生或教师以取得学习材料。
- 4. 选择屏幕底部的 **Assign learning material**(分配学习材料)。
- 5. 选择材料,然后选择 **Next**(下一步)。
- 6. 选择并检查您的许可证选项。
- 7. 选择 **Assign learning material**(分配学习材料)。
- 8. 完成后,请选择 **Done**(完成)。

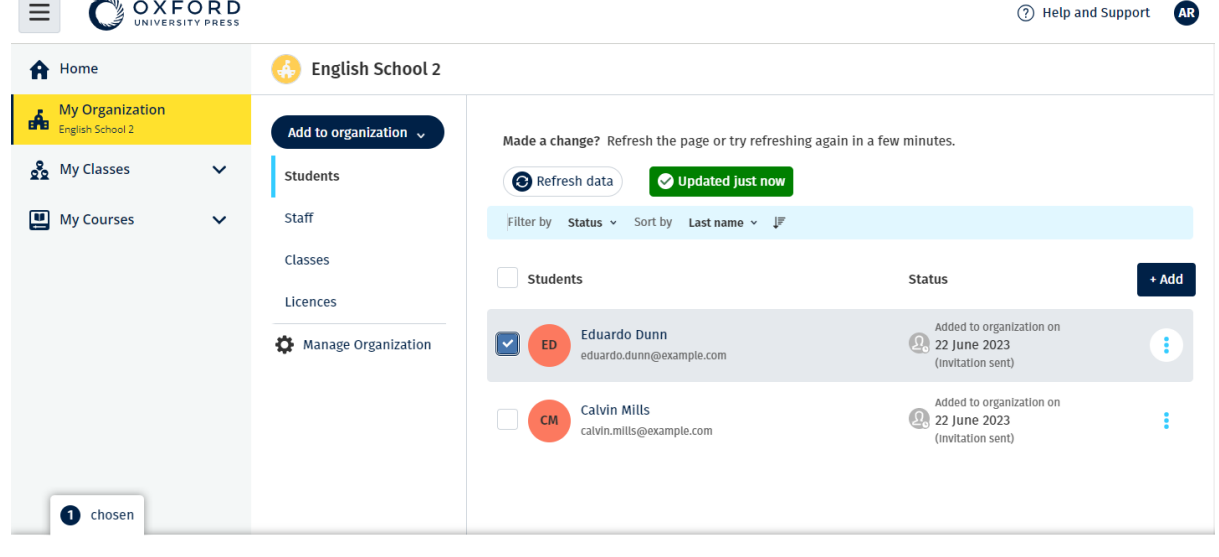

Assign learning material Remove from organization

要将学习材料添加到某人的帐户,请从选项菜单中选择 **Assign learning material**(分配学习 材料)。

### <span id="page-34-0"></span>向没有许可证的学生或教师提供课程材料

这些说明解释了如何在没有组织许可证的情况下向学生或教师分配(提供)学习材 料。

学生或教师需要激活访问代码才能使用这些材料。

- 1. 选择 **My Organization**(我的组织)。
- 2. 选择 **Students**(学生)或 **Teachers**(教师)。
- 3. 选择学生或教师以取得学习材料。
- 4. 选择屏幕底部的 **Assign learning material**(分配学习材料)。
- 5. 选择材料,然后选择 Next (下一步)。
- 6. 选择并检查您的许可证选项。
- 7. 选择 **Assign learning material**(分配学习材料)。
- 8. 完成后,请选择 **Done**(完成)。

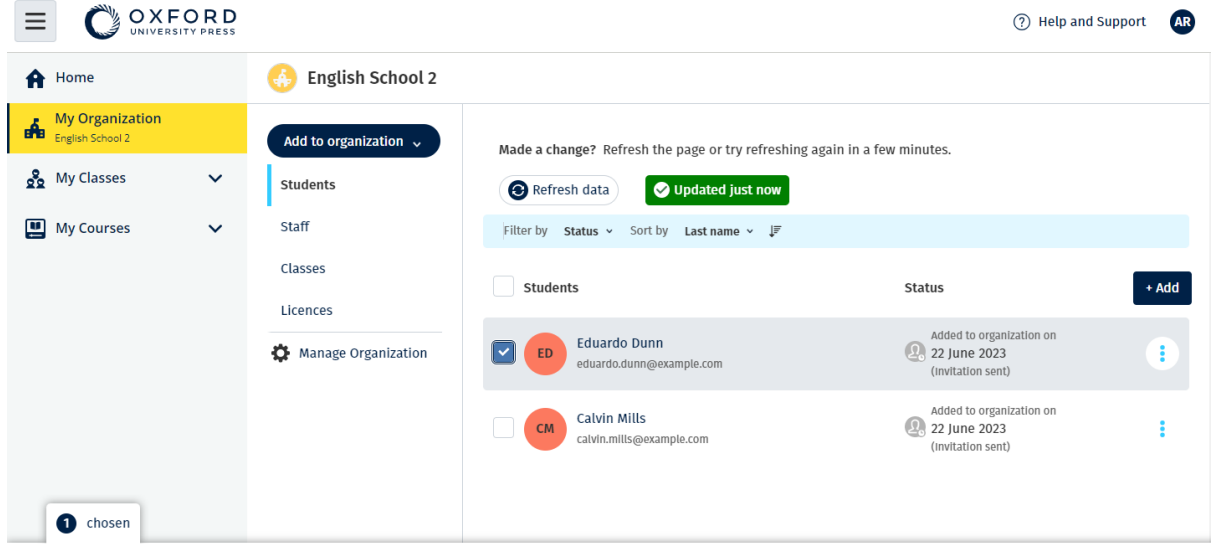

Assign learning material Remove from organization

要将学习材料添加到某人的帐户,请从选项菜单中选择 **Assign learning material**(分配学习 材料)。

### <span id="page-35-0"></span>查看进度信息

### <span id="page-35-1"></span>在这个部分:

- 查看班级的进度信息
- 查看学生的进度信息
- 班级平均值是如何计算的?

### <span id="page-35-2"></span>查看班级的进度信息

如要查看讲度信息,您必须:

- 创建一个班级
- 将学生添加到班级

• 将学习材料添加到班级中

这些说明解释如何查看班级进度的信息。

- 1. 选择 **Classes**(班级)。
- 2. 选择一个班级。
- 3. 选择 **Progress**(进度)。
- 4. 选择课程材料。

您可以将信息显示为分数或百分比。 您可以显示以下分数:

- 所有活动,或
- 仅学生已完成的活动

您可以通过选择查看更多信息:

- 一个学生
- 单元名称
- 单元标题 > 单元部分

### <span id="page-36-0"></span>导出进度信息

选择 **Export**(导出)以将学生的分数离线保存为电子数据表 (CSV)。导出档案将包括 您所在的当前视图中的数据。 各个视图分别为:

- 1. 产品的全部,显示每个 **Unit**(单元)的数据。
- 2. 一个 **Unit**(单元),显示每个 **Section**(部分)的数据。
- 3. 一个 **Section**(部分),显示每个活动的数据。

您导出的信息也会套用在您选择的进度选项内:

- 份数/百分比
- 所有活动/仅完成的活动
- 按分数筛选的信息

• 尝试

#### <span id="page-37-0"></span>查看每列的 **Class Average**(班级平均值)

在每列中选择 ⇅ 以对直列进行排序。**Class Average**(班级平均值)横行将会移动, 以显示高于或低于该直列的班级平均水平的学生。

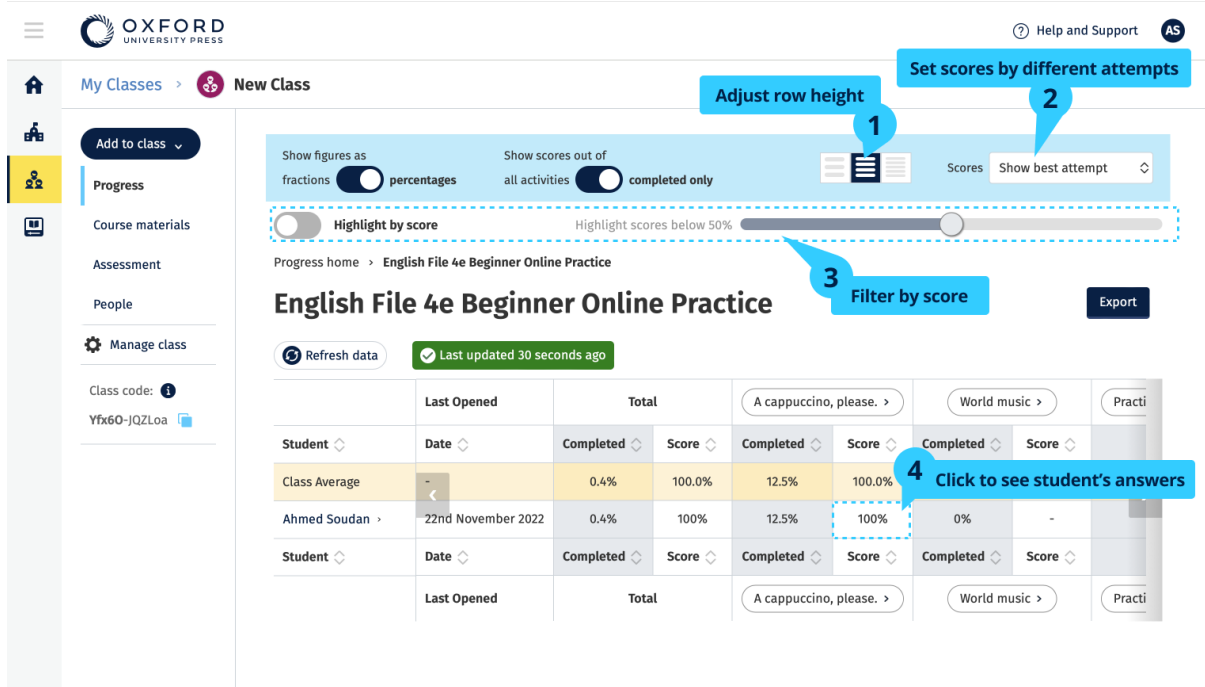

更改选项或视图,以查看班级的进度。

存取您班级的成绩册。查看学生正在 **Progress**(进行)的 Online Practice 成绩和的 电子书成绩。

检查每个单元的学生成绩。对分数进行排序,看看学生的成绩是否高于或低于班级平 均水平。寻找查看分数的不同方式。

### <span id="page-37-1"></span>查看学生的进度信息

如要查看讲度信息, 您必须:

- 创建一个班级
- 将学生添加到班级
- 将学习材料添加到班级中

学生必须通过 e-book(电子书) **Submit** (提交)答案,才能将结果发送到成绩册 内。

如果学生离线使用 e-book (电子书), 当他们将设备连接到互联网时, 他们的成绩将 显示在成绩册中。

如要查看学生的进度信息:

- 1. 选择 **Classes**(班级)。
- 2. 选择一个班级。
- 3. 选择 **Progress**(进度)。
- 4. 选择他们的课程材料。
- 5. 选择一名学生。
- 6. 选择单元标题,或选择箭头,以查看有关其进度的信息。
- 7. 选择 **View**(检阅)以打开练习,且查看学生的答案。

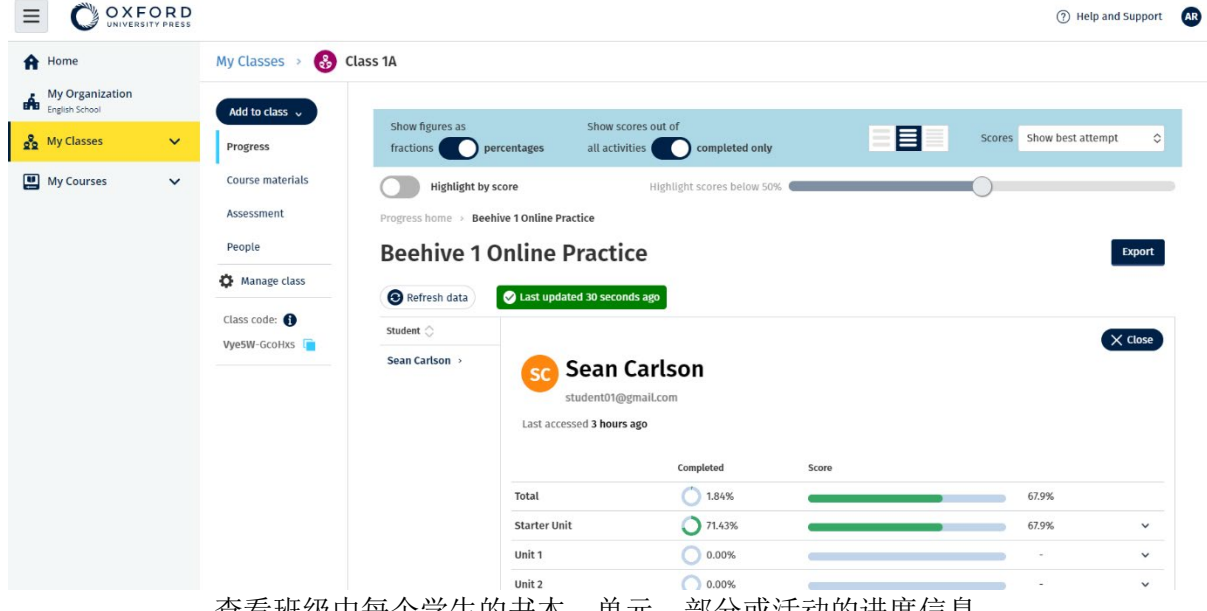

查看班级中每个学生的书本、单元、部分或活动的进度信息。

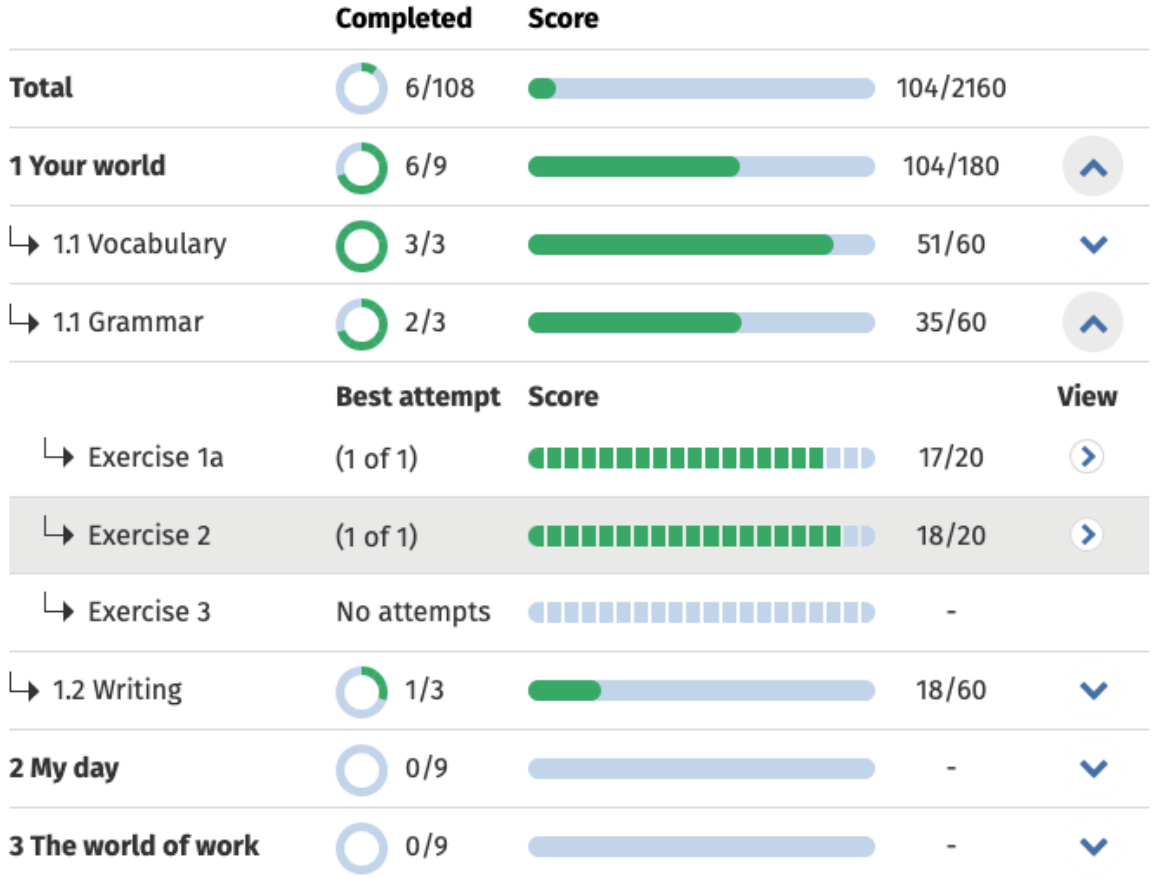

查看学生每项活动的分数。

更详细地查看个别学生的分数并查看他们对个别活动的答案。

### <span id="page-39-0"></span>班级平均值是如何计算的?

如要查看进度数据,您必须将课程材料添加到班级中。

您无法查看所有电子书的进度数据。

当学生开始进行活动时,您可以在 **Class**(班级) > **Progress**(进度)中查看他们的 分数。

此数据还包括班级的 **Average score**(平均分)。

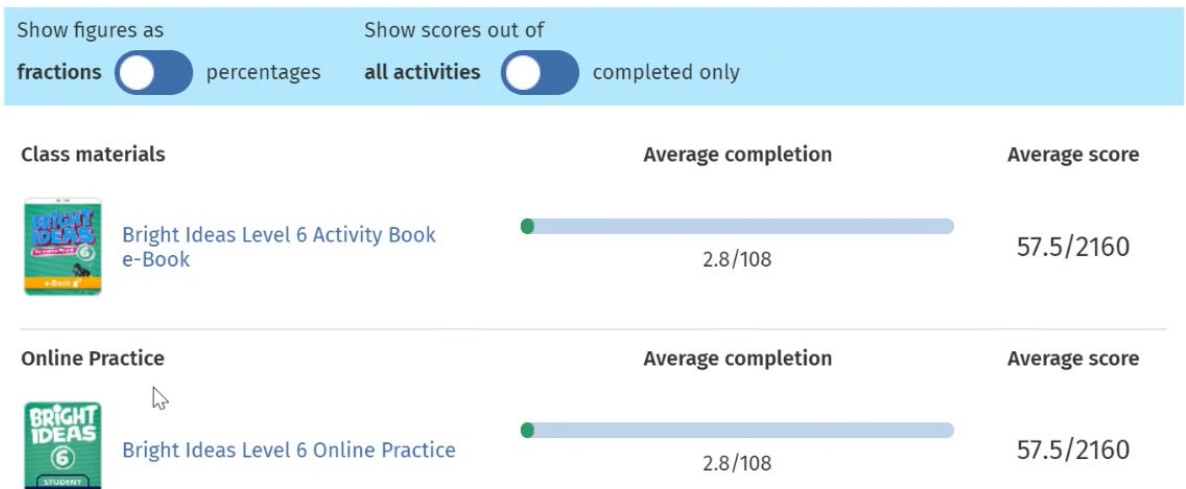

选择 **Class**(班级),然后选择 **Progress**(进度),以查看班级的 **Average Score**(平均分 数)。

### **Average score**(平均分)是:

每个学生的总分(%)÷ 学生总数

例如:

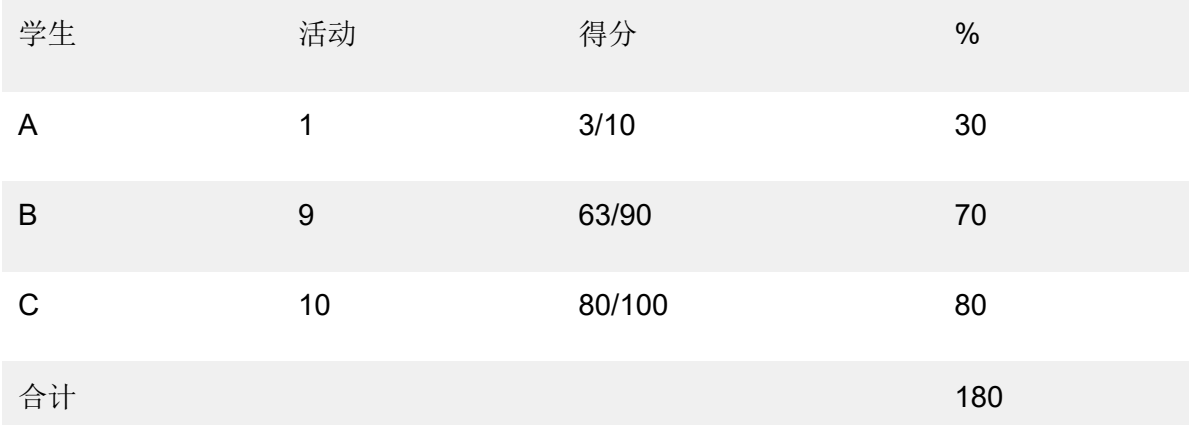

#### 班级平均分 = 180 ÷ 3 = 60%

这个平均值衡量的是学生完成练习的质量有多好,而不是他们完成了多少个练习。

按单元、部分或活动导出班级的分数数据以离线保存。导出个别学生的分数。

### <span id="page-40-0"></span>删除班级、人员或学习材料

#### <span id="page-40-1"></span>在这个部分:

- 从班级中删除学生
- 从班级中删除教师
- 从班级中删除材料
- 归档(关闭)班级
- 从组织中删除学生
- 从组织中删除教师

### <span id="page-41-0"></span>从班级中删除学生

从班级中被移除的学生仍将保留在组织内。

#### 学生在获得组织许可的情况下使用课程材料:

- 如果他们尚未开始使用这些材料,许可证将退还给组织。
- 如果学生已经开始使用他们的课程材料,则许可证将保留在学生手中。
- 1. 选择 **My Organization**(我的组织)。
- 2. 选择 **Classes**(班级)。
- 3. 选择一个班级。
- 4. 勾选您想要删除的任何学生旁边的方框。
- 5. 选择 **Remove from class**(从班级中删除)。
- 6. 检查详细信息,然后选择 **Remove from [class name]**(从【班级名称】 中删 除)。
- 7. 选择 **Done**(完成)。

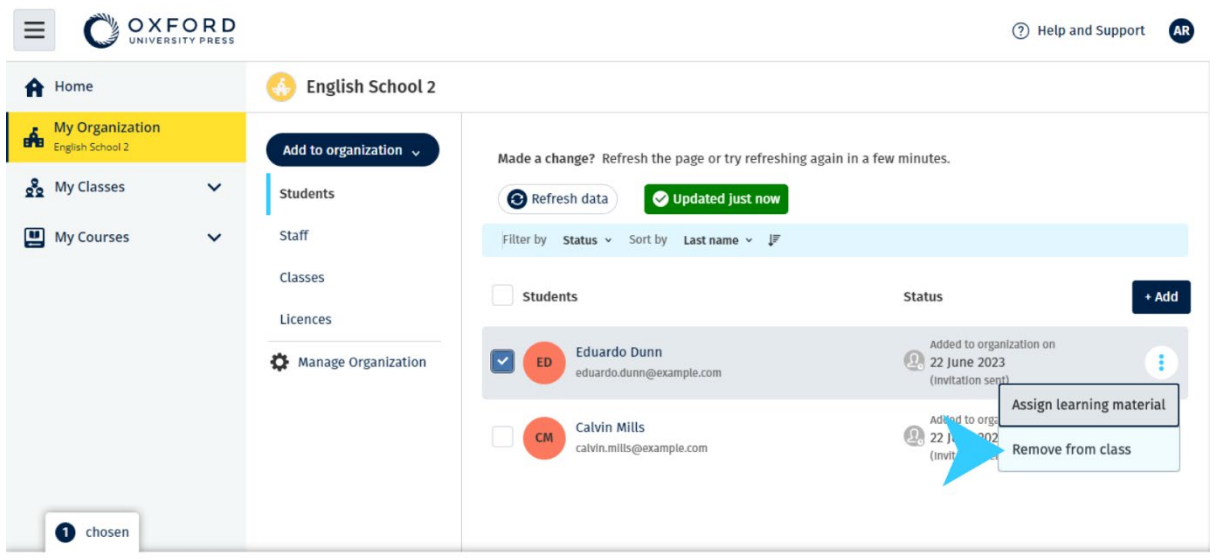

Assign learning material Remove from organization

要从班级中删除学生,请选择 **People**(人员)菜单,再选择学生,然后选择 **Remove from class**(从班级中删除)。

### <span id="page-42-0"></span>从班级中删除教师

从班级中删除的教师仍将保留在组织中。

#### 教师使用获得组织许可的课程材料:

- 如果他们尚未开始使用这些材料,许可证将退还给组织。
- 如果学生已经开始使用他们的课程材料,则许可证将由教师保留。
- 1. 选择 **My Organization**(我的组织)。
- 2. 选择 **Classes**(班级)。
- 3. 选择一个班级。
- 4. 勾选您要删除的任何教师旁边的方框。
- 5. 选择 **Remove from class**(从班级中删除)。
- 6. 检查详细信息,然后选择 **Remove from [class name]**(从【班级名称】 中删 除)。
- 7. 选择 **Done**(完成)。

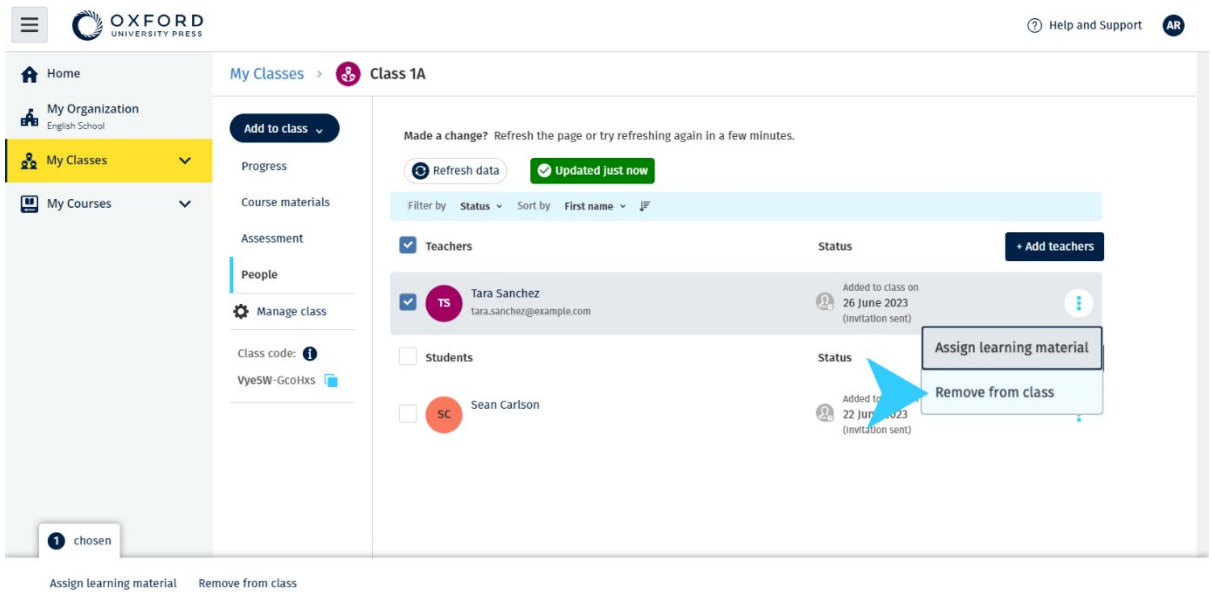

如要从班级中删除教师,请选择 **People**(人员)菜单,选择教师,然后选择 **Remove from class**(从班级中删除)。

# <span id="page-43-0"></span>从课程中删除材料

未使用的许可证将自动返回到您的组织。

班级管理员或组织管理员可以选择删除:

- 学生材料
- 教师教材
- 学生和教师材料
- 1. 选择 **My Organization**(我的组织)。
- 2. 选择 **Classes**(班级)。
- 3. 选择一个班级。
- 4. 选择 **Course materials**(课程材料)。
- 5. 寻找到您要删除的材料。
	- o 选择材料。
	- o 选择材料旁边的三个垂直点。
	- o 选择 **Remove course material**(删除课程材料)。

6. 选择 **Done**(完成)。分配给班级但学生尚未开始的任何许可证都将返回到组织

帐户内。

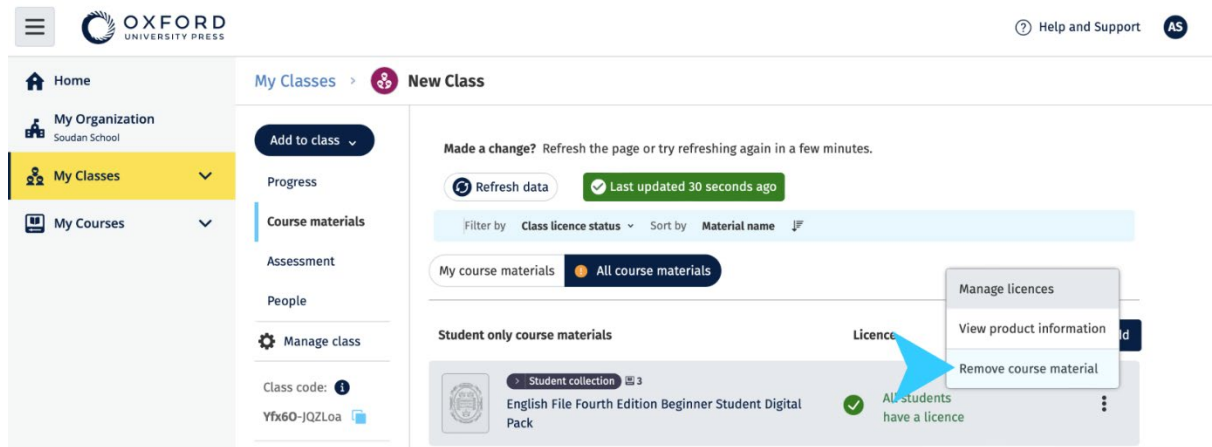

**Class Administrator**(班级管理员)或 **Organization Administrator**(组织管理员)看到的 **Course materials**(课程材料)的视图。

### <span id="page-44-0"></span>归档(关闭)班级

关闭一个班级将删除:

- 班级上的所有学生和老师
- 所有尚未使用的许可证

将班级存档后, 您将无法再次使用它。

班级中的学生和老师仍将留在组织中。

未使用的许可证将自动返回到您的组织。

- 1. 选择 **My Organization**(我的组织)。
- 2. 选择 **Classes**(班级)。
- 3. 选择一个班级。
- 4. 选择 **Manage class**(管理班级 )。
- 5. 选择 **Archive class**(归档班级) 。
- 6. 选择 **Done**(完成)。

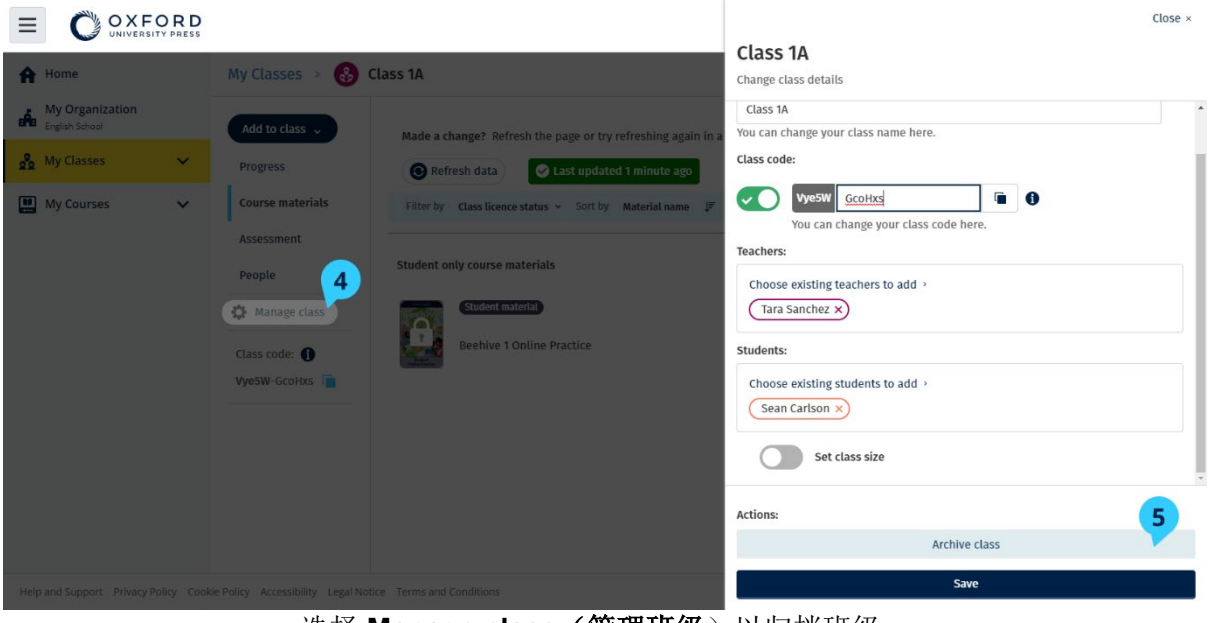

选择 Manage class (管理班级)以归档班级。

# <span id="page-45-0"></span>从组织中删除学生

未使用的许可证将自动返回到您的组织。

拥有访问代码的学生可以继续使用他们的材料。

组织将无法再看到学生的进度数据。

学生可以继续在他们的帐户中查看他们的进度数据。

- 1. 选择 **My Organization**(我的组织)。
- 2. 选择 **Students**(学生)。
- 3. 勾选您想要删除的任何学生旁边的方框。
- 4. 选择 **Remove from organization**(从组织中删除)。
- 5. 阅读警告消息。选择 **Inform students**(通知学生),向他们发送一封有关此更 改的简短电子邮件。
- 6. 选择 **Remove from organization**(从组织中删除)。

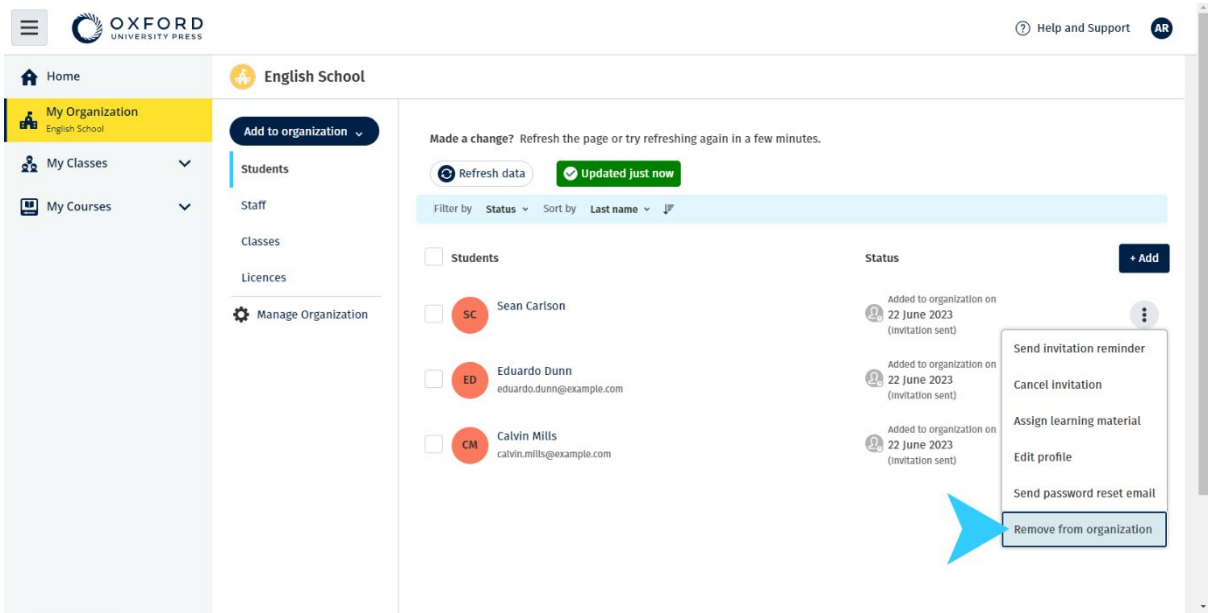

如要从组织中删除学生,请选择一名学生,然后选择 **Remove from organization**(从组织中 删除) 。 您还可以使用选项菜单中的 **Remove from organization**(从组织中删除),从组织中删除学 生。

### <span id="page-46-0"></span>从组织中删除教师

未使用的许可证将自动返回到您的组织。

拥有访问代码的教师可以继续使用他们的材料。

- 1. 选择 **My Organization**(我的组织)。
- 2. 选择 **Staff**(员工)。
- 3. 选择您要删除的任何教师旁边的方框。
- 4. 选择 **Remove from organization**(从组织中删除)。
- 5. 阅读警告消息。
- 6. 选择 **Remove from organization**(从组织中删除)。

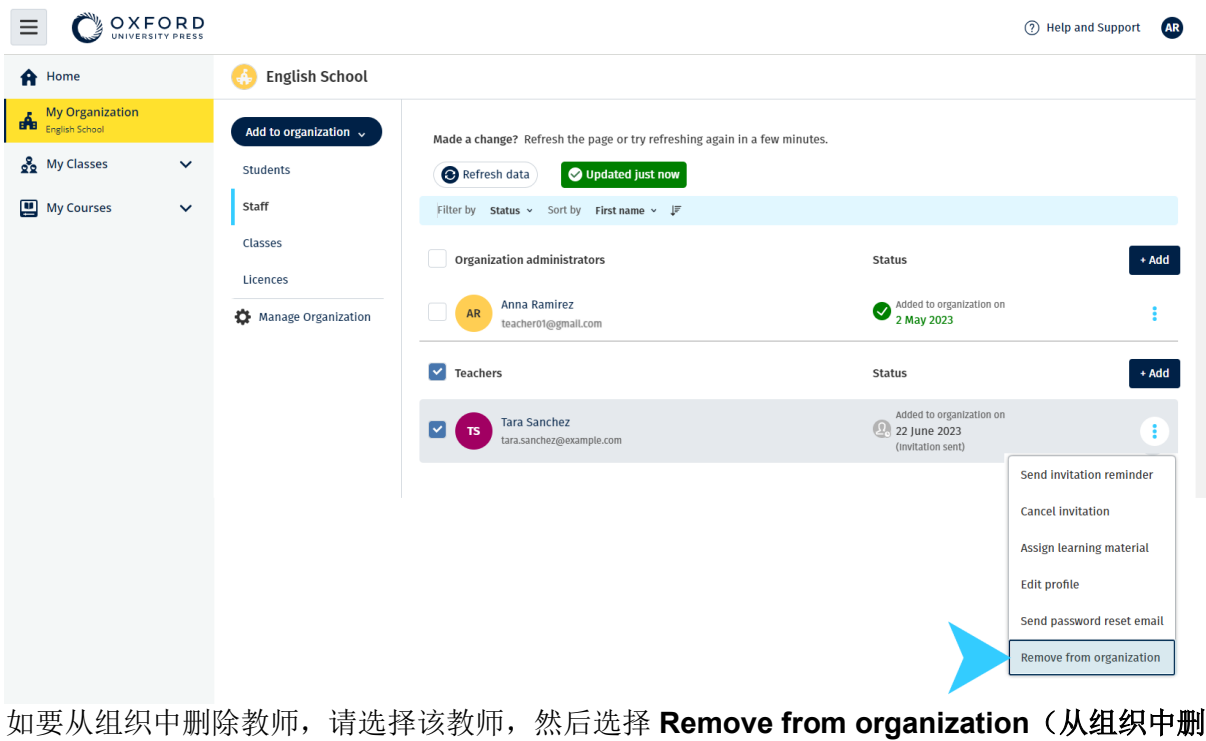

除)。

# <span id="page-47-0"></span>管理您的组织的帐户

### <span id="page-47-1"></span>在这个部分:

- 更改您的组织的信息
- 让其他人成为组织管理员
- 删除您的帐户或组织

# <span id="page-47-2"></span>更改您的组织的信息

这些说明解释了如何更改组织的名称、国家或地区或电子邮件地址。

- 1. 选择 **My Organization**(我的组织)。
- 2. 选择 **Manage Organization**(管理组织)。
- 3. 更改组织名称、国家或地区、电子邮件地址或网址。
- 4. 选择 **Save**(保存)。

| Vye5W<br><b>English School</b><br><b>A</b> Home<br><b>My Organization</b><br><b>BY B</b><br>English School<br>Add to organization v<br>Organization name<br>Made a change? Refresh the page or try refreshing a<br>English School<br>oo My Classes<br>$\checkmark$<br><b>Students</b><br>Updated just now<br>Refresh data<br>Country or region<br>Staff<br><b>My Courses</b><br>$\vee$<br>Filter by Status v Sort by Name v F<br>United Kingdom of Great Britain and Northern Ireland<br><b>Classes</b><br>My classes<br>Organization primary email<br>Licences<br>Class <sub>2B</sub><br>Le<br>taylor.targioni+uxuiteacher01@gmail.com<br>Teacher: Anna Ramirez<br>Manage Organization<br>This will be used if we need to contact you regarding your school account. Please<br>Class 6<br>22<br>Teacher: Anna Ramirez<br>personal information<br>Organization web address (optional)<br><b>Organization Classes</b><br>Class <sub>1A</sub><br>22<br>Teacher: Tara Sanchez | OXFORD |  | $Close \times$<br><b>English School</b>                                              |   |
|----------------------------------------------------------------------------------------------------|--------|--|--------------------------------------------------------------------------------------|---|
|                                                                                                    |        |  |                                                                                      |   |
| Save                                                                                                    |        |  | ensure that you have the appropriate permission or authority to supply anyone else's | ≎ |

您可以更改组织的名称、国家或地区、电子邮件地址和网址。

# <span id="page-48-0"></span>让其他人成为组织管理员

在 Oxford English Hub 上注册组织的人是 **Organization Administrator**(组织管理 员)。

当您向组织添加人员时,您还可以将他们指定为 **Organization Administrator**(组织 管理员)。

一个组织可以有多个 **Organization Administrator**(组织管理员)。

- 1. 选择 **My Organization**(我的组织)。
- 2. 选择 **Staff**(员工)。
- 3. 选择 Teacher (教师)或 Class Administrator (班级管理员)旁边的选项菜

单,然后选择 Edit profile (编辑个人档案)。

- 4. 选择 **Role**(角色)。
- 5. 选择 **Organization Administrator**(组织管理员)。
- 6. 选择 **Save**(保存)。

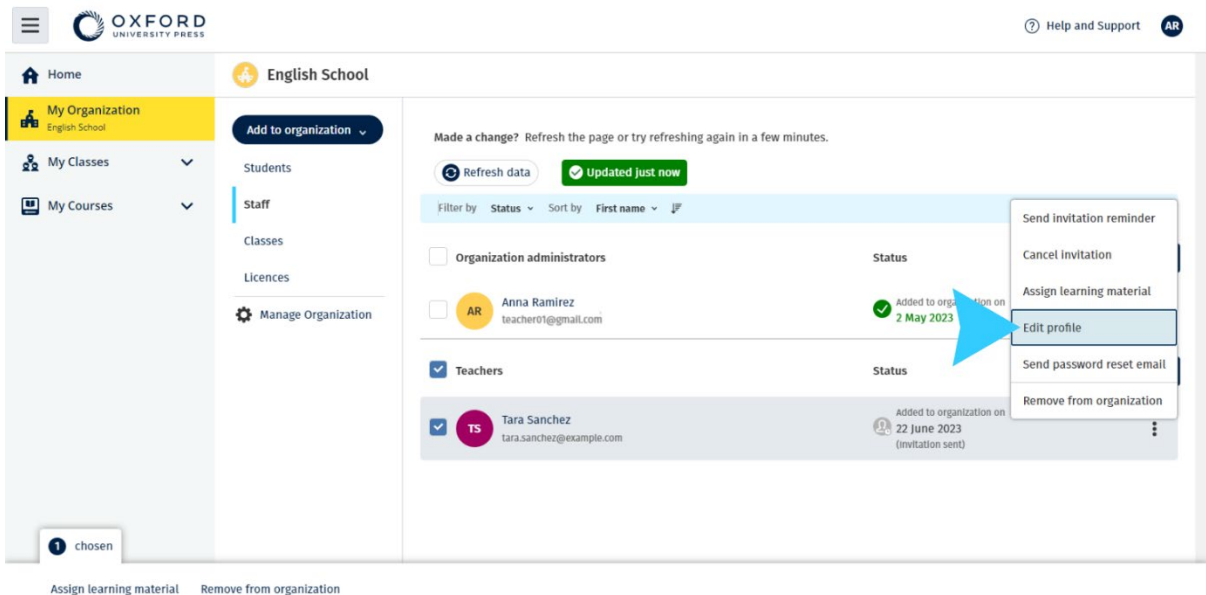

如要使某人成为 **Organization Administrator**(组织管理员),请从选项菜单中选择 **Edit profile**(编辑个人档案)...

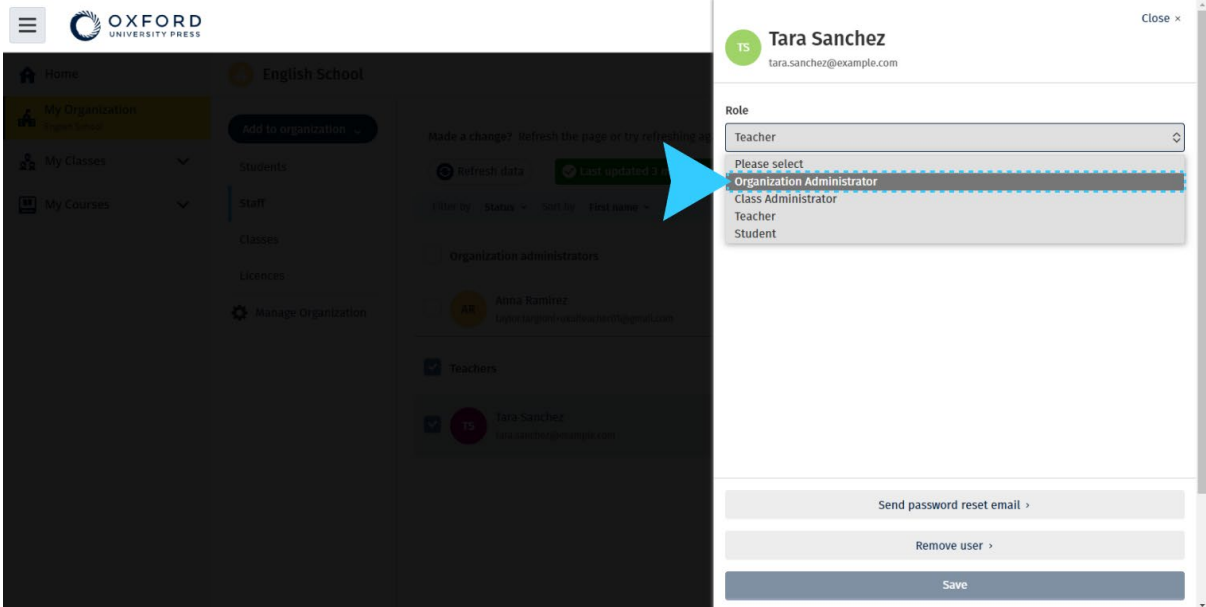

…然后使用 **Role**(角色)菜单,选择 **Organization Administrator**(组织管理员)。

### <span id="page-49-0"></span>删除您的帐户或组织

访[问我们的隐私页面,](https://global.oup.com/privacy)以了解如何要求我们删除您的数据。